## <span id="page-0-0"></span>**Dell™ OpenManage™ Server Update Utility 6.3 Benutzerhandbuch**

<u>Ubersicht</u><br>[Anwendung der graphischen Benutzeroberfläche](file:///E:/Software/smsuu/6.3/ge/ug/using_gu.htm#wp999701) [Verwendung der Befehlszeilenoberfläche](file:///E:/Software/smsuu/6.3/ge/ug/using_cl.htm#wp999869) [Integration von Server Update Utility mit der Dell Management Console](file:///E:/Software/smsuu/6.3/ge/ug/integrat.htm#wp1001592) [Server Update Utility mit Dell OpenManage IT Assistant integrieren](file:///E:/Software/smsuu/6.3/ge/ug/integrab.htm#wp1001592) [Bekannte Probleme und häufig gestellte Fragen](file:///E:/Software/smsuu/6.3/ge/ug/faq.htm#wp1066209) **[Symboldefinitionen](file:///E:/Software/smsuu/6.3/ge/ug/iconglos.htm#wp1000437)** 

[Unterstützung für Modul vertrauenswürdiger Plattform \(TPM\) und BitLocker](file:///E:/Software/smsuu/6.3/ge/ug/tpm.htm#wp998297)

## **Anmerkungen und Vorsichtshinweise**

**ANMERKUNG:** Eine ANMERKUNG macht auf wichtige Informationen aufmerksam, mit denen Sie den Computer besser einsetzen können.

VORSICHTSHINWEIS: Durch VORSICHTSHINWEISE werden Sie auf potenzielle Gefahrenquellen hingewiesen, die Hardwareschäden oder<br>Datenverlust zur Folge haben könnten, wenn die Anweisungen nicht befolgt werden.

## **Informationen in dieser Publikation sind Änderungen vorbehalten. © 2009–2010 Dell Inc. Alle Rechte vorbehalten.**

Die Vervielfältigung oder Wiedergabe dieser Materialien in jeglicher Weise ohne vorherige schriftliche Genehmigung von Dell Inc. ist streng untersagt.

In diesem Text verwendete Marken: Dell, das DELL Logo, OpenManage und PowerEdge sind Marken von Dell Inc.VMware, ESX Server und ESXI Server sind eingetragene Marken<br>oder Marken von VMware, Inc. in den Vereinigten Staaten b

Andere in diesem Dokument möglicherweise Verwendete Marken und Handelsnamen beziehen sich auf die entsprechenden Eigentümer oder deren Produkte. Dell Inc. erhebt<br>keinen Anspruch auf Markenzeichen und Handelsbezeichnungen m

Juli 2010

### <span id="page-1-0"></span>**Bekannte Probleme und häufig gestellte Fragen**

**Dell™ OpenManage™ Server Update Utility 6.3 Benutzerhandbuch**

- **Bekannte Probleme**
- **O** Häufig gestellte Frag

## <span id="page-1-1"></span>**Bekannte Probleme**

Im Folgenden werden einige bekannte Probleme mit dem Dell OpenManage Server Update Utility (SUU) beschrieben.

### **Dell\_PV\_Utils\_NASDUP.exe schlägt fehl, während der Invcol-Ausführung zu initialisieren.**

Wenn Sie das Betriebssystem Microsoft Windows Server 2003 verwenden, benötigen Sie .Net Framework 2.0, um **Dell\_PV\_Utils\_NASDUP.exe** auszuführen. Wenn Sie .Net Framework 2.0 nicht haben, kann die folgende Fehlermeldung angezeigt werden:

The application failed to initialize properly (0xc0000135). Click on OK to terminate the application. (Die Anwendung schlug fehl, richtig zu initialisieren (0xc0000135). Klicken Sie auf OK, um die Anwendung zu beenden.)

### **Betriebssystemgeräte aktivieren**

SUU führt keine Bestandsaufnahme oder Aktualisierung für Geräte durch, die im Betriebssystem deaktiviert sind, obwohl diese Geräte im Vergleichsreport<br>angezeigt sein können. Um die deaktivierten Geräte zu aktualisieren, is neu zu starten.

### **Linux-Systeme erfordern die libstdc++-libc6.2-2.so.5- und die libstdc++-libc6.2-2.so.3- Bibliothek**

Auf Linux-Systemen ist es erforderlich, dass **libstdc++-libc6.2-2.so.5** und **libstdc++-libc6.2-2.so.3 SUU ausführen. Ihr System wird diese Bibliotheken**<br>haben, wenn Sie SUSE Linux Enterprise Server oder aktuelle Versionen diese Bibliotheken nicht hat und Sie auf Ihrem System eine unterstützte Version von Red Hat Enterprise Linux oder SUSE Linux Enterprise Server ausführen,<br>installieren Sie den **compat-libstdc++**-RPM über **RedHat.com,** über SUSE Linux-Kunden).

#### **Ausführen von Linux-Aktualisierungen**

SUU verwendet die Dell Update Packages (DUP) zum Aktualisieren verschiedener Systemkomponenten. Während einer Linux-Aktualisierung erstellt DUP die Datei **/var/lock/.spsetup** unter Verwendung des Verschlüsselungsdatei-Dienstprogramms von Linux. Diese Datei wird erstellt, wenn einer der folgenden Zustände eintritt:

- l Eine Kernel-Panik
- l Ein Neustartbefehl während eines DUP-Verfahrens, der verhindert, dass ein TERM-Signal einen Vorgang unterbricht oder anhält

Tritt einer dieser Zustände auf, wird eine **/var/lock/.spsetup**-Datei erstellt anstatt gelöscht, was dazu führt, dass SUU eine erfolgreiche Aktualisierung meldet und den Benutzer zum Neustarten des Systems auffordert. Wenn Sie SUU erneut ausführen und den Vergleichsreport ausführen, meldet das Vergleichsverfahren keine Änderung des Gerätestatus.

Tritt diese Situation auf, ohne dass Sie eine Aktualisierung ausführen, löschen Sie die Datei **/var/lock/.spsetup**, bevor Sie eine weitere Aktualisierung ausführen.

### **SUU und DUP auf einem Red Hat Enterprise Linux-System (Version 4) ausführen**

Wenn Sie das Red Hat Enterprise Linux-Betriebssystem (Version 4) unter Verwendung der CDs für das Red Hat-Betriebssystem installiert haben, verhindert der mit dem Betriebssystem gelieferte systemspezifische RAID-**Treiber (Redundantes Array unabhängiger Festplatten), dass das DUP auf dem System**<br>**ausgeführt wird. Um dieses Problem zu korrigieren, installieren Sie den aktu** *Documentation* zur Verfügung steht, oder laden Sie den Treiber von der Dell Support-Website unter **support.dell.com** herunter.

### **SUU mit der Fortschritts-Option ausführen**

Wenn SUU mit der -p-Option (Fortschritt) ausgeführt wird, wird der Speicherort des aktuellen SUU-Instanzprotokolls gemeldet, und nicht der Speicherort des SUU-Aktualisierungsprotokolls.

### **Aktualisieren mehrerer Geräte**

Wenn mehrere, identische Geräte auf demselben System aktualisiert werden, wendet das SUU die Aktualisierung auf alle Geräteinstanzen an. Wenn Ihr<br>System z. B. mit drei Controllern konfiguriert ist, die die Firmware-/Treibe wird bei der Aktualisierung die Firmware-Version 1.2 auf alle Geräte angewendet.

### **Aktualisieren von PERC-Firmware**

Wenn auf einem System mehrere PowerEdge Expandable RAID-Controller-Karten (PERC) installiert sind, muss die SUU**-Aktualisierung möglicherweise mehr als**<br>e**inmal ausgeführt werden, damit die Firmware aller PERC-Karten aktua** 

PERC-Aktualisierungspakete können ausfallen, wenn andere Aktivitäten, wie z. B. eine Übereinstimmungsprüfung oder eine Hintergrundinitialisierung (BGI) auf dem Controller ausgeführt werden. Stellen Sie vor dem Ausführen des Update Package sicher, dass momentan keine solchen Aktivitäten ausgeführt werden.

#### **Systembestandsaufnahme innerhalb derselben Sitzung neu starten**

SUU lässt nicht zu, dass die Systembestandsaufnahme in derselben Sitzung neu gestartet wird, wenn im **var**- oder **tmp**-Ordner nicht genügend Speicherplatz vorhanden ist.

Wenn in Linux im **var**-oder **tmp**-Ordner nicht genügend Speicherplatz vorhanden ist, zeigt SUU die folgende Fehlermeldung an:

Not enough space available in /var or /tmp folder. Please make sure you have atleast 100MB. (Nicht genügend Speicherplatz im /var- oder /tmp-Ordner vorhanden. Stellen Sie sicher, dass mindestens 100 MB zur Verfügung stehen.)

Stellen Sie außerdem sicher, dass der **var**-oder **tmp**-Ordner genügend Speicherplatz enthält, und starten Sie das SUU neu, um die Systembestandsaufnahme zu starten.

### **SUU von einem Netzwerkspeicherort aus ausführen**

- Wenn SUU von einem Netzwerkspeicherort aus ausgeführt wird und eine Systembestandsaufnahme ausführt, zeigt SUU im Falle eines Abbruchs der<br>Verbindung zum Netzwerk einen leeren Vergleichsreport an. Damit Sie den Inhalt des mit dem Netzwerk verbunden sind. Führen Sie anschließend einen Neustart von SUU aus.
- l Wenn SUU von einem Netzwerkspeicherort aus ausgeführt und der Vergleichsreport angezeigt wird, aktualisiert SUU keine Komponenten, wenn die Netzwerkverbindung abgebrochen wird und Sie anschließend auf die Schaltfläche **Aktualisieren** klicken. Stellen Sie zum Aktualisieren von Komponenten<br>sicher, dass Sie mit dem Netzwerk verbunden sind. Führen Sie dann einen N

### **Temporären Ordner löschen**

Wenn Sie SUU von einem Netzwerkspeicherort ausführen, erstellt die JRE temporäre Dateien im Verzeichnis **<%***Systemlaufwerk***%>:\Dokumente und Einstellungen\<%***Benutzer***%>\Lokale Einstellungen\Temp\hsperfdata\_<%Benutzer%>** in Microsoft Windows oder im /var-Ordner in Linux. Diese temporären Dateien müssen manuell gelöscht werden.

### **H661-Firmware aktualisieren**

Wenn die CERC-ATA-RAID-Controller mit der H661-Firmware konfiguriert sind, kann SUU die Firmware nicht auf die neuste Version aktualisieren. Verwenden Sie zum Aktualisieren der Firmware die Option -force, um DUP manuell mit der neusten Firmware-Version anzuwenden.

### **Virtuellen Datenträger des Remote Access Controller verwenden**

Verwenden Sie den virtuellen Datenträger nicht, um SUU auf einem System im Remote-Zugriff auszuführen. Durch dieses Verfahren wird die Verbindung zum virtuellen Datenträger abgebrochen, wodurch das SUU-Aktualisierungsverfahren fehlschlägt.

#### **Sonderzeichen im SUU-Verzeichnisnamen verwenden**

SUU schlägt fehl, wenn Sie es von einem Verzeichnis aus ausführen, das Sonderzeichen wie ", :, /, \, \$ usw. enthält.

Wenn z.B. eine USB-DVD-ROM oder USB-Festplatte mit dem Betriebssystem des SUSE Linux Enterprise Server verbunden ist, kann es sein, dass standardmäßig ein Verzeichnisname bereitgestellt wird, der Sonderzeichen enthält. Zum Beispiel /media/USB:1:2/

Es wird empfohlen während des Ausführens von SUU einen Verzeichnisnamen ohne Sonderzeichen zu verwenden.

### **RAC-DUP-Pakete ausführen**

Wenn Sie SUU starten, während ein Remote Access Controller- (RAC-) DUP-Paket (RAC 4/P oder RAC 4/i) ausgeführt wird, ist es möglich, dass die Ausführung des DUP-Pakets fehlschlägt. Sie können dieses Problem lösen, indem Sie SUU erst dann ausführen, wenn die Ausführung des RAC-DUP-Pakets abgeschlossen

## <span id="page-3-0"></span>**Häufig gestellte Fragen**

**Warum erhalte ich ein Popup-Dialogfeld mit der Meldung "There is no disk in the drive. Please insert a disk into drive (Im Laufwerk befindet sich kein Datenträger. Bitte legen Sie einen Datenträger in das Laufwerk ein)"?** 

Die DVD *Dell Server Updates* wurde aus dem DVD-Laufwerk ausgeworfen, während SUU ausgeführt wurde. Für SUU ist es erforderlich, dass sich die DVD<br>während der Ausführung im Laufwerk befindet.

#### **Wenn ich auf einem Linux-System suu -c ausführe, erhalte ich die Fehlermeldung ""Problem executing Inventory Collector. (Problem beim Ausführen des Bestandsaufnahmensammlers)". Wodurch wird dieser Fehler verursacht und wie kann ich ihn beheben?**

Für die Bestandsaufnahmensammler-Unterkomponente des SUU ist es erforderlich, dass die freigegebene l**ibstdc++-libc6.2-2.so.3-**Bibliothek auf dem System<br>installiert ist. Installieren Sie den **compat-iibstdc++-RPM über RedH** 

#### **Warum erhalte ich ein Popup-Feld mit dem Titel "Unsafe Removal of Device (Nicht sicheres Entfernen des Geräts)"?**

Für einen Teil der SUU-Aktualisierung ist es erforderlich, die Rückwandplatinen-Firmware zu aktualisieren. Wenn das Betriebssystem die Rückwandplatine während einer Flash-Aktualisierung abfragt und die Rückwandplatine nicht reagiert, wird an das Betriebssystem ein Hinweis darauf ausgegeben, dass das<br>Gerät auf nicht sichere Weise entfernt wurde. Nachdem die Backplane-Firm hinweist, dass ein neues Gerät hinzugefügt wurde.

#### **Wenn ich zum Ausführen einer Aktualisierung die SUU-GUI verwende, wird eine Meldung angezeigt, in der ich angewiesen werde, im Benutzerhandbuch nach möglichen Ursachen dazu zu suchen, warum ein Serverobjekt nicht in der Struktur angezeigt wird.**

Damit Sie Aktualisierungen ausführen können, muss auf einem unterstützten System SUU ausgeführt werden, und Sie müssen über die entsprechenden<br>Benutzerzugriffsberechtigungen verfügen. Für Microsoft® Windows® müssen Sie Adm **support.dell.com/manuals**.

#### **Warum sehe ich den Vergleichsreport nicht, wenn ich SUU ausführe? Warum kann ich mein System nicht aktualisieren?**

Für SUU ist es erforderlich, dass Windows-Benutzer über lokale Administratorrechte verfügen. Um lokale Administratorrechte zu erhalten, müssen Benutzer entweder der Gruppe lokaler Administratoren angehören oder das Konto des lokalen Administrators verwenden. Auf Linux-Systemen können nur <sub>root-</sub><br>Benutzer (Benutzer-ID 0) den Vergleichsreport anzeigen und Aktualisierungen a

#### **Ich erhalte die Fehlermeldung "Prerequisites not met (Voraussetzungen nicht erfüllt)". Was soll ich tun?**

Führen Sie eine Voraussetzungsprüfung aus und installieren Sie die empfohlenen Elemente. Weitere Informationen finden Sie im Abschnitt "[Vorbedingungen"](file:///E:/Software/smsuu/6.3/ge/ug/using_gu.htm#wp1000916).

#### **Warum erhalte ich die Meldung "Inventory operation exceeded specified time-out (Bestandsaufnahmeverfahren hat festgelegtes Zeitlimit überschritten)", wenn ich versuche, gleichzeitig ein Dell Update Package und SUU auszuführen?**

Das gleichzeitige Ausführen von SUU und eines separaten DUP kann zu unerwartetem Verhalten führen. SUU führt DUPs im Hintergrund aus. Aus diesem<br>Grund ist es nicht notwendig, die DUPs auszuführen. Führen Sie entweder SUU o

#### **Ich kann SUU nicht starten. Die Meldung "Another instance of SUU is already running (Eine andere Instanz von SUU wird bereits ausgeführt)" wird angezeigt, obwohl auf dem System keine andere SUU-Instanz ausgeführt wird.**

So stellen Sie sicher, dass auf dem System keine andere SUU-Instanz ausgeführt wird:

Öffnen Sie auf Systemen, die Windows-Betriebssysteme ausführen, den **Windows-Task-Manager**, klicken Sie auf das Register **Anwendungen** und ermitteln Sie, ob SUU ausgeführt wird.

Öffnen Sie auf Systemen, die Linux-Betriebssysteme ausführen, einen Terminal, und geben Sie den Befehl ps -eaf | grep suu ein, um zu ermitteln, ob SUU ausgeführt wird.

Wird SUU ausgeführt, schließen Sie die Anwendung und führen einen Neustart von SUU aus.

Wird keine andere Instanz von SUU ausgeführt, wurde SUU eventuell aus einem bestimmten Grund abrupt heruntergefahren. Dies führt zur Erstellung von<br>Verschlüsselungsdateien. Um diese Verschlüsselungsdateien auf Systemen zu Sie auf das Verzeichnis **<***%Systemlaufwerk%***>:\dell\suu** und löschen die Datei **suu.lck**.

Um die Verschlüsselungsdateien auf Systemen zu löschen, auf denen ein Linux-Betriebssystem ausgeführt wird, führen Sie die folgenden Befehle aus:

chattr -i suu.lck

rm -f suu.lck

Hierdurch wird die Verschlüsselungsdatei aus dem Protokollverzeichnis entfernt, das sich standardmäßig unter **/var/log/dell/suu** befindet.

#### **Ich kann Server Administrator nicht starten, nachdem ich eine Aktualisierung anhand von SUU ausgeführt habe.**

Manchmal können nach der Aktualisierung von Server Administrator anhand des SUU einige der Service Administrator-Dienste nicht ausgeführt werden. Starten Sie das System neu und starten Sie Server Administrator.

#### **Ich kann BIOS-Versionen nicht unter Verwendung des SUU aktualisieren.**

Bei Systemen mit einem TCG 1.2-konformen TPM-**Chip (Modul vertrauenswürdiger Plattform) schlagen BIOS**-Aktualisierungen unter Verwendung von SUU und<br>DUP fehl, wenn alle folgenden Punkte zutreffen:

l Die BitLocker-Laufwerkverschlüsselungsfunktion von Microsoft Windows ist aktiviert.

l Die Funktion des **Moduls vertrauenswürdiger Plattform** wurde (unter Verwendung des BIOS) auf **EIN mit Pre-Boot Measurement** eingestellt.<br>Informationen zu TPM-Sicherheitseinstellungen finden Sie in der *Dell OpenManage S* 

Einzelheiten zu diesem Fehler befinden sich in den Protokolldateien unter **<%***Systemlaufwerk%>:***\dell\suu** (auf Microsoft Windows) und **/var/log/dell/suu** (auf Linux-Systemen).

Führen Sie zum erfolgreichen Aktualisieren von BIOS auf solchen Systemen folgende Schritte aus:

- 1. Deaktivieren Sie die BitLocker-Laufwerkverschlüsselungsfunktion von Microsoft Windows. Informationen zum Deaktivieren dieser Funktion finden Sie in der Microsoft-Dokumentation unter **www.microsoft.com**.
- 2. Führen Sie einen Neustart des SUU aus und aktualisieren Sie das BIOS.
- 3. Starten Sie das System neu.
- 4. Aktivieren Sie die BitLocker-Laufwerkverschlüsselungsfunktion von Windows neu. Informationen zum Aktivieren dieser Funktion finden Sie in der Microsoft-Dokumentation unter **www.microsoft.com**.

Details zum TPM finden Sie unter "[Unterstützung für Modul vertrauenswürdiger Plattform \(TPM\) und BitLocker](file:///E:/Software/smsuu/6.3/ge/ug/tpm.htm#wp998297)".

#### **Ich kann SUU nicht ausführen. Die Meldung "SUU Logging System has failed: There is not enough space on the disk (SUU-Protokollierungssystem fehlgeschlagen: Nicht genügend Speicher auf Festplatte)" wird angezeigt.**

Stellen Sie beim Ausführen des SUU sicher, dass das Protokollverzeichnis, das unter <%*Systemlaufwerk*%>:**\dell\suu** (auf Windows-Betriebssystemen)<br>und unter **/var/log/dell/suu** (auf Linux-Betriebssystemen) festgelegt ist,

Sie können zum Speichern der Protokolldateien auch ein anderes Verzeichnis angeben. Weitere Einzelheiten befinden sich unter den SUU-Befehlszeilenoptionen.

<span id="page-5-0"></span>[Zurück zum Inhaltsverzeichnis](file:///E:/Software/smsuu/6.3/ge/ug/index.htm)

# **Symboldefinitionen**

**Dell™ OpenManage™ Server Update Utility 6.3 Benutzerhandbuch**

[Tabelle A](#page-5-1)-1 führt die Symbole auf, die den Aktualisierungsstatus einer Komponente im Vergleichsreport anzeigen.

### <span id="page-5-1"></span>**Tabelle A-1. Symbole und Aktualisierungsstatus**

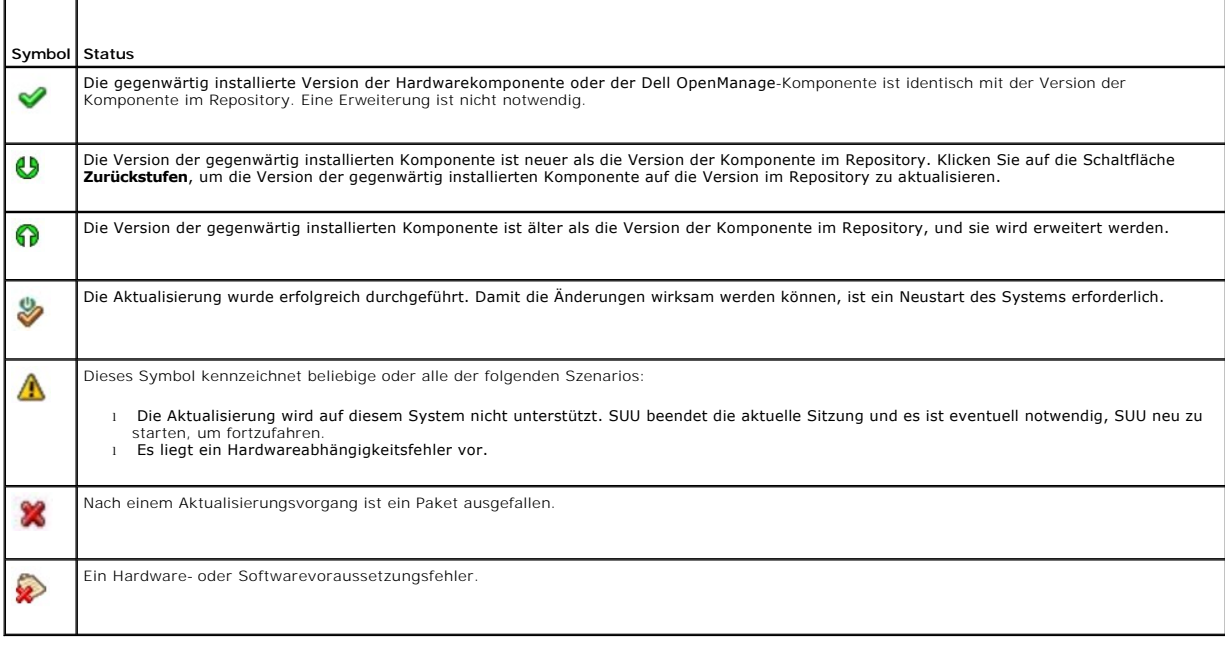

### <span id="page-6-0"></span>**Server Update Utility mit Dell OpenManage IT Assistant integrieren Dell™ OpenManage™ Server Update Utility 6.3 Benutzerhandbuch**

#### **O** Softwareaktualisierungsfunktion verwenden

Dell™ OpenManage™ IT Assistant ermöglicht Ihnen die einzelnen Dell Update Packages oder vollständige Systembündel in das zentrale Repository zu laden. IT Assistant vergleicht dann die Pakete mit den Versionen von Software, die derzeit auf den Enterprise-Systemen ausgeführt werden. Sie können dann<br>entscheiden, ob nicht übereinstimmende Systeme entweder sofort oder gemäß e Update Utility (SUU) mit IT Assistant verwenden, um mehrere Systeme in einer einzelnen Sitzung zu aktualisieren.

Sie können die Ansicht der Paketinformationen auch nach Betriebssystem, Gerätenamen, Komponentennamen und Softwaretyp anpassen.

### <span id="page-6-1"></span>**Softwareaktualisierungsfunktion verwenden**

Führen Sie zum Verwenden der Softwareaktualisierungsfunktion folgende Schritte aus:

- 1. Legen Sie die DVD *Dell Server Updates* in das DVD-Laufwerk ein.
- 2. Melden Sie sich bei IT Assistant an:
	- a. Doppelklicken Sie auf dem Desktop des Systems auf das Symbol für IT Assistant.

Das Dialogfeld **Anmelden** wird eingeblendet.

**ANMERKUNG:**Wenn Einfache Anmeldung konfiguriert ist, wird das Dialogfeld **Anmelden** nicht angezeigt.

Geben Sie für den Remote-Zugriff auf IT Assistant https://<*Computername*>:2607 ein.

- b. Geben Sie einen Benutzernamen und ein Kennwort ein.
- c. Wählen Sie **Active Directory-Anmeldung** aus, wenn Sie die Benutzerinformationen unter Verwendung des Microsoft Active Directory®-Plugin konfiguriert haben. Die Berechtigungen, die Ihnen in IT Assistant zustehen, hängen von den definierten Benutzereinstellungen ab.

Weitere Informationen zum Einrichten von rollenbasiertem Zugriff befinden sich im *Dell OpenManage IT Assistant-Benutzerhandbuch.* Informationen<br>zum Installieren des Active Directory-Plugin und zur Erweiterung des Active D *Management Station Software-Installationshandbuch*.

d. Klicken Sie innerhalb von 5 Minuten auf **OK**. Andernfalls wird IT Assistant nicht ordnungsgemäß geladen und bestimmte kritische Funktionen funktionieren eventuell nicht.

Während des Starts von IT Assistant können mehrere Popups erscheinen. Wählen Sie zum Akzeptieren eines Authentifizierungszertifikats und zum Minimieren der Popup-Fenster **Zertifikat anzeigen → Zertifikat installieren** (falls vorhanden) aus, oder wählen Sie als Antwort auf die<br>Aufforderung, das Zertifikat zu akzeptieren, die Option **Immer** aus.

3. Klicken Sie in IT Assistant auf **Verwalten** und dann auf **Softwareaktualisierungen**.

Die Repositorys werden in einer hierarchischen Strukturansicht angezeigt, wobei die Softwareaktualisierungs-Repositorys übergeordnet und das IT Assistant-Repository untergeordnet ist.

- 4. Klicken Sie im linken Bereich des Fensters **Softwareaktualisierungen** mit der rechten Maustaste auf S**oftwareaktualisierungs-Repository** und wählen<br>Sie Repositorys öffnen (Aktualisierungs-CD/DVD) aus.
- 5. Wechseln Sie im Fenster **Öffnen** zu Ihrem CD-/DVD-Laufwerk, doppelklicken Sie auf das **Repository**-Verzeichnis und dann auf **catalog.xml**.

Als Standardeinstellung werden die Dell Update Packages und die Systemaktualisierungssätze für jene Systeme in Ihrem Netzwerk angezeigt, die durch<br>IT Assistant ermittelt und inventarisiert wurden. Klicken Sie auf das Regis Systemaktualisierungssätze, die auf der DVD *Dell Server Updates* verfügbar sind, anzuzeigen.

Für weitere Informationen zum Aktualisieren der Software auf dem Dell-System, siehe *Hilfe zu Dell OpenManage IT Assistant* oder *Benutzerhandbuch zu Dell OpenManage IT Assistant*.

### <span id="page-7-0"></span>**Integration von Server Update Utility mit der Dell Management Console Dell™ OpenManage™ Server Update Utility 6.3 Benutzerhandbuch**

**O** Handbuch zum Einstieg

**O** Verwendung der Patch-Verwaltungsfunktion

Die Dell™ Management Console ist die neue Generation der "One-to-Many"-Systemverwaltungsanwendungen, die eine ähnliche Funktionalität wie der<br>Dell OpenManage™ IT Assistant bietet, und verbesserte Ermittlungs-, Bestandsauf

Die Dell Management Console ermöglicht Ihnen, die Dell Update Packages (DUPs) in ein lokales Repository Ihrer Verwaltungsstation zu importieren. Die Dell<br>Management Console vergleicht dann die Pakete mit den Versionen der werden. Sie können das Server Update Utility (SUU) mit der Dell Management Console verwenden, um mehrere Systeme in einer einzigen Sitzung zu aktualisieren.

### <span id="page-7-1"></span>**Handbuch zum Einstieg**

Die Patch-**Verwaltungsfunktion in der Dell Management Console ermöglicht Ihnen, die Hardware- un**d Softwarekomponenten Ihres verwalteten Systems zu<br>aktualisieren.

Sie können die Anwendung der Dell Management Console über die DVD *Dell Management Console* installieren oder von der Dell-Website unter **www.dell.com/openmanage** herunterladen und installieren. Weitere Informationen zur Installation der Dell Management Console finden Sie im *Benutzerhandbuch zur Dell Management Console.*

## <span id="page-7-2"></span>**Verwendung der Patch-Verwaltungsfunktion**

Führen Sie zum Verwenden der Patch-Verwaltungsfunktion die folgenden Schritte aus:

- 1. Legen Sie die DVD *Dell Server Updates* in das DVD-Laufwerk ein.
- 2. Doppelklicken Sie zum Starten der Anwendung auf Ihrem Desktop auf das Symbol **Dell Management Console**.
- 3. In der Dell Management Console klicken Sie auf **Startseite** und dann auf **Patch-Verwaltung für Dell Servers Home**.

Die Übersichtsinformationen für Patch-Verwaltung werden im Abschnitt **Zum Einstieg** im linken Fensterbereich angezeigt. Der Abschnitt **Zum Einstieg** zeigt Links zu den Schritten an, die Sie befolgen müssen, um den Aktualisierungsvorgang zu steuern.

4. Im Abschnitt **Zum Einstieg** klicken Sie auf **Proxy konfigurieren**.

Die Seite **Server-Benachrichtigungseinstellungen** wird angezeigt. Wenn sich der Benachrichtigungsserver und die verwalteten Systeme innerhalb der<br>Firewall Ihrer Organisation befinden, bietet die Einrichtung eines Proxy Ser Webseiten herunterzuladen.

- a. Klicken Sie auf das Register **Proxy**.
- b. Wählen Sie die Option **Spezifische Proxy-Einstellungen verwenden** aus.
- c. Geben Sie im Feld **Proxy Server** die URL Ihres Proxy Servers ein.
- d. Geben Sie einen autorisierten Benutzernamen und ein autorisiertes Kennwort ein, wenn Sie über einen gesicherten Proxy Server verfügen.
- e. Klicken Sie auf **Testeinstellungen**, um die Proxy Server-Einstellungen zu überprüfen.
- f. Der Server versucht, zu einer externen Website eine Verbindung herzustellen, um die Informationen zu den Proxy-Einstellungen zu bestätigen. Falls eine Fehlermeldung angezeigt wird, während Sie die Einstellungen testen, stellen Sie sicher, dass Ihre Anmeldeinformationen zur<br>Authentifizierung korrekt sind, dass Ihr Proxy Server ausgeführt wird und dass keine all
- g. Wählen Sie für FTP-Einstellungen die Option **Keine** aus.
- h. Klicken Sie auf **OK**.
- 5. Im Abschnitt **Zum Einstieg** klicken Sie auf **DUP-Katalog herunterladen**.

Die Seite **DUP-Katalog importieren** wird angezeigt.

- a. Legen Sie im Feld **Katalog** den Speicherort für die Datei **catalog.cab** fest. Der Standardspeicherort lautet **<%***Systemlaufwerk***% >:/SUU/repository/catalog.cab.**
- b. Legen Sie im Feld **Voraussetzungen** den Speicherort für die Datei **pre- req.cab** fest. Der Standardspeicherort lautet **<%***Systemlaufwerk***% >:/SUU/etc/pre-req.cab.**
- c. Klicken Sie auf **Änderungen speichern**.

**ANMERKUNG:** Sie können die Ausführung des Katalog-Importverfahrens zeitlich so planen, dass es für Sie praktisch ist.

#### 6. Im Abschnitt **Zum Einstieg** klicken Sie auf **Bestandsaufnahmekatalog herunterladen**.

Die Seite **Dell Bestandsaufnahmensammler importieren** wird angezeigt. *Bestandsaufnahmensammler* wird verwendet um Hardwareinformationen wie<br>BIOS-, Firmware- und Treiberversionen der Komponenten, die auf Ihren verwalteten

- a. Wählen Sie die Option **Web-URL** aus.
- b. Legen Sie in den Windows- und Linux-Feldern die folgenden Standardspeicherorte fest:

#### **Tabelle 4-1. Standardspeicherort des Bestandsaufnahmensammlers in der Dell Management Console, Patch 1.0**

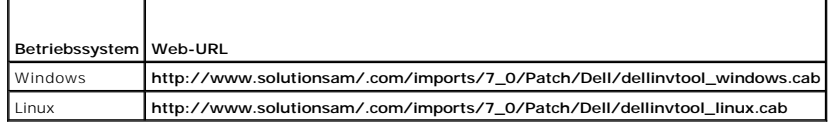

c. Klicken Sie auf **Änderungen speichern**.

**ANMERKUNG:** Sie können die Ausführung des Hilfsprogramms Bestandsaufnahmensammler zeitlich so planen, dass es für Sie praktisch ist.

#### 7. Im Abschnitt **Zum Einstieg** klicken Sie auf **Lösung für globale Einstellungen.**

Die Seite **Dell Anbieter Konfiguration** wird angezeigt. Hier können Sie den Speicherort bestimmen, an den die DUP-Pakete heruntergeladen werden sollen.

- a. Wählen Sie das Register **Allgemein** aus.
- b. Wählen Sie die Option **Authentizität der heruntergeladenen Dell- Pakete überprüfen** aus.
- c. Geben Sie im Feld **Lokaler Speicher** im Abschnitt **Speicherort der heruntergeladenen DUPs** den Speicherort des SUU-Repository ein, von wo<br>aus die DUPs heruntergeladen werden sollen. Geben Sie z. B. <**%***Systemlaufwerk***%>**
- d. Geben Sie im Feld Zu Speicherort im Abschnitt Speicherort der heruntergeladenen DUPs C:\Program<br>Files\Altiris\PatchManagementDell\Downloads ein. Dies ist der Pfad, auf dem die DUPs gespeichert werden müssen.
- e. Klicken Sie auf **Anwenden**.
- 8. Klicken Sie im Abschnitt **Zum Einstieg** auf **Altiris Agent installieren**, um den Agenten auf Ihren verwalteten Systemen zu installieren. Sie benötigen den Altiris-Agenten auf den verwalteten Systemen, damit Sie den Vergleichsreport ausführen und anzeigen können.

**ANMERKUNG**: Sie können die Installation des Altiris-Agenten zeitlich so festlegen, dass es für Sie praktisch ist. Ausführliche Informationen zur<br>Installation des Altiris-Agenten finden Sie in der *Hilfe zur Dell Managemen* 

9. Zur Ansicht des Vergleichsreports führen Sie die Übereinstimmungsprüfung durch.

Der Vergleichsreport zeigt die derzeit installierten Komponenten gegenüber den zur Aktualisierung verfügbaren Komponenten für jedes verwaltete System in Ihrem Netzwerk an.

Ausführliche Informationen zur Anwendung der Patch-Verwaltungsfunktionen finden Sie im *Benutzerhandbuch zur Dell Management Console*.

#### <span id="page-9-0"></span>[Zurück zum Inhaltsverzeichnis](file:///E:/Software/smsuu/6.3/ge/ug/index.htm)

## **Übersicht**

**Dell™ OpenManage™ Server Update Utility 6.3 Benutzerhandbuch**

- [Was ist neu in dieser Version?](#page-9-1)
- [Funktionen von vorhergehender Version](#page-9-2)
- [Unterstützte Betriebssysteme](#page-9-3)
- GUI und CLI
- [Weitere nützliche Dokumente](#page-10-1)

Dell™ OpenManage™ Server Update Utility (SUU) ist eine Anwendung, die Aktualisierungen für das System identifiziert und auf Ihrem System anwendet. Das SUU kann zum Aktualisieren des Dell-Systems oder zum Anzeigen verfügbarer Aktualisierungen für Systeme verwendet werden, die das SUU unterstützt.

Das SUU vergleicht die Versionen von Komponenten, die gegenwärtig auf dem System installiert sind, mit den Aktualisierungskomponenten, die auf der DVD<br>*Dell Server Updates* verpackt sind. Das SUU zeigt daraufhin einen Verg an.

**ANMERKUNG:** Nur Benutzer mit Administratorrechten (Microsoft® Windows®) oder root-Berechtigungen (Linux®) können Aktualisierungen mit SUU ausführen.

### <span id="page-9-1"></span>**Was ist neu in dieser Version?**

Ab SUU 6.3 zeigt SUU-Auto-Launch die Repository Manager-GUI an, wenn Sie die SUU-DVD in ein nicht-unterstütztes System einfügen, das Microsoft Windows als Betriebssystem hat.

**ANMERKUNG:** Wenn das Betriebssystem nicht Microsoft Windows ist, wird die SUU-GUI angezeigt.

Sie können den Repository Manager (RM) verwenden, um benutzerdefinierte Repositorys vom SUU-Repository, das auf dem SUU-Datenträger verfügbar ist,<br>anzuzeigen, zu verwalten und zu erstellen.

Wenn Sie Internetverbindung haben, dann zeigt der Vergleichsreport auch einen Link für jede aufgeführte Aktualisierung an. Das Klicken auf den Link leitet Sie zur Dell Support-Website unter **support.dell.com** um.

## <span id="page-9-2"></span>**Funktionen von vorhergehender Version**

In SUU 2.0.0 sind IPMI-Treiber als Teil der Linux-Betriebssysteminstallation installiert. Sie können mit dem SUU keine IPMI-Treiber installieren. Außerdem prüft das SUU nicht auf IPMI-Treiberinstallationen.

## <span id="page-9-3"></span>**Unterstützte Betriebssysteme**

### **Microsoft Windows-Betriebssysteme**

- l Microsoft Windows Server® 2003 R2 Web, Standard und Enterprise Editionen mit SP2 (32-Bit x86)
- l Microsoft Windows Server 2003 R2 Standard, Enterprise und Datacenter x64 Editionen mit SP2
- l Microsoft Windows Small Business Server 2003 Standard und Premium Editionen mit SP2
- l Microsoft Windows Server 2008 Core Web, Standard und Enterprise Editionen (32-Bit x86) mit SP2
- l Microsoft Windows Server 2008 Core Standard, Enterprise und Datacenter Editionen (x64) mit SP2
- l Microsoft Windows Essential Business Server 2008 Standard und Premium Editionen
- l Microsoft Windows Small Business Server 2008 Standard und Premium Editionen
- l Microsoft Windows Storage Server 2008 R2 Express, Workgroup, Standard und Enterprise Editionen
- l Microsoft Windows Unified Data Storage Server 2008 Workgroup, Standard und Enterprise Editionen
- l Microsoft Windows Server 2003 Compute Cluster Edition und Microsoft Windows Server 2008 HPC Edition

### **Linux-Betriebssysteme**

- 1 SUSE<sup>®</sup> Linux Enterprise Server 11 SP1
- l SUSE Linux Enterprise Server 10 SP3
- 1 Red Hat® Enterprise Linux® 5 Server (Aktualisierung 5) (x86\_32)
- l Red Hat Enterprise Linux 5 Server (Aktualisierung 5) (x86\_64)
- l Red Hat Enterprise Linux 4.8 Server (x86\_32)
- l Red Hat Enterprise Linux 4.8 Server (x86\_64)

#### **Virtualisierungsbetriebssysteme**

- 1 VMware® ESX Version 4.0 Aktualisierung 1
- l VMware ESXi Version 4.1
- l VMware ESXi Version 4.0
- <sup>l</sup> Citrix® XenServer™ 5.6
- 1 Microsoft Hyper-V<sup>®</sup> Server 2008 R2

Detaillierte Informationen zu den verschiedenen Dell-Systemen und Betriebssystemen, auf denen SUU unterstützt wird, finden Sie in der *Dell Systems Software Support Matrix*. Dieses Handbuch kann von der Dell Support-Website unter **support.dell.com/manuals** abgerufen werden.

## <span id="page-10-0"></span>**GUI und CLI**

SUU ist eine Anwendung, die sowohl auf einer graphischen Benutzeroberfläche (GUI) als auch auf einer Befehlszeilenoberfläche (CLI) basiert.

Unter Verwendung der GUI können Sie Folgendes ausführen:

- l Einen Vergleichsreport anzeigen, der die Systemkomponenten sowie die entsprechenden Komponenten im Repository anzeigt.
- l Erweiterung, Zurückstufen oder Aktualisierung ausführen.
- l Repository durchsuchen.

Informationen zur Verwendung der GUI finden Sie unter "[Anwendung der graphischen Benutzeroberfläche](file:///E:/Software/smsuu/6.3/ge/ug/using_gu.htm#wp999701)".

Unter Verwendung der CLI können Sie Folgendes ausführen:

- 1 Befehle zum Durchführen von Vergleichen und Aktualisierungen ausführen.
- l Aktualisierungsfortschritt anzeigen.

Informationen zur Verwendung der CLI finden Sie unter "[Verwendung der Befehlszeilenoberfläche](file:///E:/Software/smsuu/6.3/ge/ug/using_cl.htm#wp999869)"

## <span id="page-10-1"></span>**Weitere nützliche Dokumente**

Auf der Dell-Support-Website unter **support.dell.com/manuals k**önnen Sie außer auf dieses Handbuch auch auf folgende Handbücher zugreifen: Auf der Seite<br>**Manuals** klicken Sie auf **Software→ Systems Management**. Klicken Si zuzugreifen.

- l Das *Benutzerhandbuch zu Dell Update Package*s enthält Informationen zum Abrufen und Verwenden von Dell Update Packages als Teil Ihrer<br>Systemaktualisierungsstrategie. Ein Dell Update Package (DUP) ist eine eigenständige
- l Das *Benutzerhandbuch zum Dell OpenManage IT Assistant* enthält Informationen zur Installation, Konfiguration und Verwendung von IT Assistant. IT<br>Assistant bietet einen zentralen Ausgangspunkt zum Überwachen und Verwalte Weitbereichsnetz (WAN). IT Assistant gibt dem Administrator eine umfassende Ansicht des Unternehmens und kann so die Systembetriebszeit erhöhen,<br>sich wiederholende Aufgaben automatisieren und Unterbrechungen kritischer Ges
- l Die *Dell Systems Software Support Matrix* bietet Informationen über die verschiedenen verfügbaren Dell-Systeme, die von diesen Dell-Systemen unterstützten Betriebssysteme sowie die Dell OpenManage-Komponenten, die auf diesen Systemen installiert werden können.
- l Das *Benutzerhandbuch zur Dell Management Console* enthält Informationen zur Installation, Konfiguration und Verwendung der Dell Management Console. Die Dell Management Console ist eine webbasierte Systemverwaltungssoftware, die auf einer Management Station in einer<br>Netzwerkumgebung installiert wird. Die Dell Management Console bietet eine skalierbare modulare
- l Das *Dell Unified Server Configurator-Handbuch* enthält Informationen zur Einrichtung und Anwendung des Unified Server Configurator, um System- und<br>Speicherverwaltungsaufgaben während des Lebenszyklus des Systems durchzu und funktioniert unabhängig vom Betriebssystem.
- l Das *Glossar* beinhaltet Informationen zu den in diesem Dokument verwendeten Begriffen.

Sie finden auch die folgenden Handbücher auf der Dell Support-Website unter **support.dell.com/manuals** und auf der DVD *Dell Systems Management Tools and Documentation*:

- l Das *Dell OpenManage Server Administrator-Installationshandbuch* enthält Anleitungen zur Installation von Dell OpenManage Server Administrator.
- ı Das *Dell OpenManage Management Station Software-Installationshandbuch* enthält Anleitungen zur Installation der Dell OpenManage Management<br>Station-Software, die das Baseboard Management-Dienstprogramm, DRAC Tools und da

Die Infodateien für das SUU und die DUPs werden mit der *Dell Server Updates*-DVD geliefert. Diese Infodateien enthalten die neusten Informationen über das

SUU und die DUPs, zusätzlich zu Informationen über bekannte Probleme.

Die Datei **DellSoftwareBundleReport.html** im **Repository**-Verzeichnis (<%*Systemlaufwerk*%>:**\suu\repository**) enthält Details zum Inhalt des Repository in<br>einem lesbaren Format. Hierbei handelt es sich um eine HTML-Datei,

## <span id="page-12-0"></span>**Unterstützung für Modul vertrauenswürdiger Plattform (TPM) und BitLocker**

#### **Dell™ OpenManage™ Server Update Utility 6.3 Benutzerhandbuch**

Ein TPM ist ein sicherer Microcontroller mit kryptografischen Fähigkeiten, der grundlegende, mit Sicherheit in Verbindung stehende Funktionen im Zusammenhang mit Verschlüsselungsschlüsseln zur Verfügung stellt. Es wird auf der Hauptplatine des Systems installiert und kommuniziert über einen<br>Hardwarebus mit dem Rest des Systems. Unter Verwendung von BIOS-Setup-Befeh

Das TPM speichert die Plattformkonfiguration als Satz von Werten in einem Satz von Plattformkonfigurationsregistern (PCRs). Daher kann ein einzelnes solches Register z. B. Informationen zum Hersteller der Hauptplatine speichern, während ein anderes Informationen zum Hersteller des Prozessors speichert und ein<br>drittes wiederum die Firmware-Version der Plattform usw. Systeme, di Verbindung steht. Der Schlüssel kann nur freigegeben werden, wenn diese Plattformmessungen dieselben Werte aufweisen, die sie zum Zeitpunkt der<br>Schlüsselerstellung haben. Dieser Vorgang wird als "Versiegeln" des Schlüssels

BitLocker vermindert den unberechtigten Datenzugriff durch die Kombination von zwei wichtigen Datensicherungsverfahren:

- l **Gesamten Windows-Betriebssystemdatenträger auf der Festplatte verschlüsseln:** BitLocker verschlüsselt alle Benutzerdateien und Systemdateien des Betriebssystemdatenträgers.
- ı **Integrität von Frühstartkomponenten und Startkonfigurationsdaten überprüfen:** Auf Systemen mit TPM-Version 1.2 setzt BitLocker die verbesserten<br>Sicherheitsfunktionalitäten des TPM wirksam ein und stellt sicher, dass der

BitLocker ist für Systeme konzipiert, die einen kompatiblen TPM-Microchip und ein kompatibles BIOS enthalten. Ein kompatibles TPM wird als TPM der Version 1.2 definiert. Ein kompatibles BIOS unterstützt TPM und Static Root of Trust Measurement. BitLocker versiegelt den Master-Verschlüsselungsschlüssel im TPM<br>und erlaubt die Freigabe des Schlüssels nur, wenn sich Codemessunge Wiederherstellungsschlüssel anfordert.

BitLocker sichert die auf einem System gespeicherten Daten anhand von "vollständiger Datenträgerverschlüsselung" und "sicherem Start". Hierbei wird sichergestellt, dass die auf einem System gespeicherten Daten auch dann verschlüsselt bleiben, wenn das System bei Nichtlaufen des Betriebssystems in<br>unbefugte Hände gerät, und dass das Betriebssystem so lange daran gehind Schlüssel bereitstellen.

Das TPM kommuniziert mit BitLocker, um zum Zeitpunkt des Systemstarts Schutz zu bieten. Das TPM muss aktiviert werden, bevor es von BitLocker verwendet<br>werden kann. Sollten sich die Startinformationen geändert haben, geht Wiederherstellungskennwort, um erneut Zugriff auf die Daten zu erhalten.

- **ANMERKUNG:** Bei Systemen mit einem TCG 1.2-konformen TPM-C**hip (Modul vertrauenswürdige Plattform) schlagen BIOS-**Aktualisierungen unter<br>Verwendung von SUU und DUP fehl, wenn die BitLocker-**Laufwerkverschlüsselungsfunktio** des Moduls der vertrauenswürdigen Plattform (unter Verwendung von BIOS) auf **EIN mit Pre-Boot Measurement** eingestellt ist.
- **ANMERKUNG:** Informationen zum Einschalten von BitLocker finden Sie auf Microsofts TechNet-Website. Anleitungen zum Aktivieren des TPM sind in der<br>Ihrem System beigelegten Dokumentation enthalten. Ein TPM ist für BitLocker zusätzliche Sicherheit der Systemintegritätsüberprüfung beim Start bieten. Ohne TPM kann BitLocker dazu verwendet werden, Datenträger zu verschlüsseln, nicht jedoch einen sicheren Start.
- ANMERKUNG: Die sicherste Methode, BitLocker zu konfigurieren, lässt sich auf einem System mit TPM-Version 1.2 und einer TCG-konformen (Trusted<br>Computing Group) BIOS-Implementierung durchführen, entweder über einen Startsch

**ANMERKUNG:** Für BIOS-Massenaktualisierungen erstellen Sie ein Skript, das BitLocker deaktiviert, die Aktualisierung installiert, das System neu startet und BitLocker dann neu aktiviert. Bei One-to-One-DUP-**Bereitstellungen (Dell Update Package) deaktivieren Sie BitLocker manuell und führen dann** nach<br>dem Neustart des Systems eine Neuaktivierung durch.

ANMERKUNG: Zusätzlich zum BIOS-DUP wird die Ausführung von Firmware-DUP für die Controller U320, Serial Attached SCSI (SAS) 5, SAS 6,<br>Erweiterbarer RAID Controller (PERC) 5, PERC 6 sowie für Cost Effective RAID Controller BitLocker (TPM oder TPM mit USB oder TPM mit PIN) aktivieren.

#### <span id="page-13-0"></span>[Zurück zum Inhaltsverzeichnis](file:///E:/Software/smsuu/6.3/ge/ug/index.htm)

## **Verwendung der Befehlszeilenoberfläche**

**Dell OpenManage Server Update Utility 6.3 Benutzerhandbuch**

- **Standardspeicherort von Protokollen ändern**
- **Anzeigen des Vergleichsreports**
- [Aktualisieren von Komponenten](#page-14-2)
- [Aktualisierungsfortschritt anzeigen](#page-14-3)
- **Fortschritt der Bestandsaufnahme anzeigen**
- [Anhalten nach Aktualisierungsfehler](#page-15-1)

Mit der Befehlszeilenoberfläche (CLI) im Server Update Utility (SUU) können Sie Befehle starten, um Vergleiche und Aktualisierungen auszuführen.

Um das SUU über die CLI auszuführen, müssen Sie sich im Stammverzeichnis der DVD *Dell Server Updates* befinden. Wenn Sie SUU auf einer Netzwerkfreigabe ausführen, kopieren Sie den Inhalt der DVD *Dell Server Updates* in ein freigegebenes Verzeichnis und führen die CLI über das freigegebene Verzeichnis aus.

Wenn Sie SUU starten, wird eine Warnungsmeldung angezeigt, falls Sie nicht die aktuellste SUU-Version verwenden und eine neuere Version als die<br>momentan verwendete verfügbar ist.

#### **Abbildung 3-1. Warnungsmeldung**

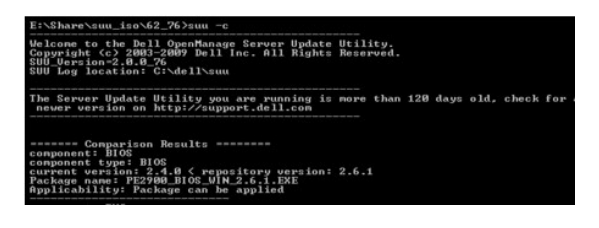

**ANMERKUNG:** Ihnen wird nur dann eine Warnungsmeldung angezeigt, wenn Sie eine ältere SUU-Version ausführen.

Sie können eine aktualisierte SUU-Version von der Dell Support-Website unter **support.dell.com** herunterladen.

Alle CLI-Befehle beginnen mit der suu-Zeichenkette, gefolgt von einem Leerzeichen und dann der kurzen oder langen Form des Befehls. Wenn Sie suu –? oder<br>suu -he1p oder suu -h **eingeben, zeigt die Befehlszeilenoberfläche di** 

Usage: suu [<*Befehl*>] [-d | -directory <Verzeichnisname>]

[Tabelle 3](#page-13-1)-1 führt die SUU-Befehle auf. Öffnen Sie zum Ausführen eines CLI-Befehls ein Befehlsfenster und geben Sie die entsprechende CLI-Befehlssyntax in der Eingabeaufforderung ein.

### <span id="page-13-1"></span>**Tabelle 3-1. CLI-Befehle des Server Update Utility**

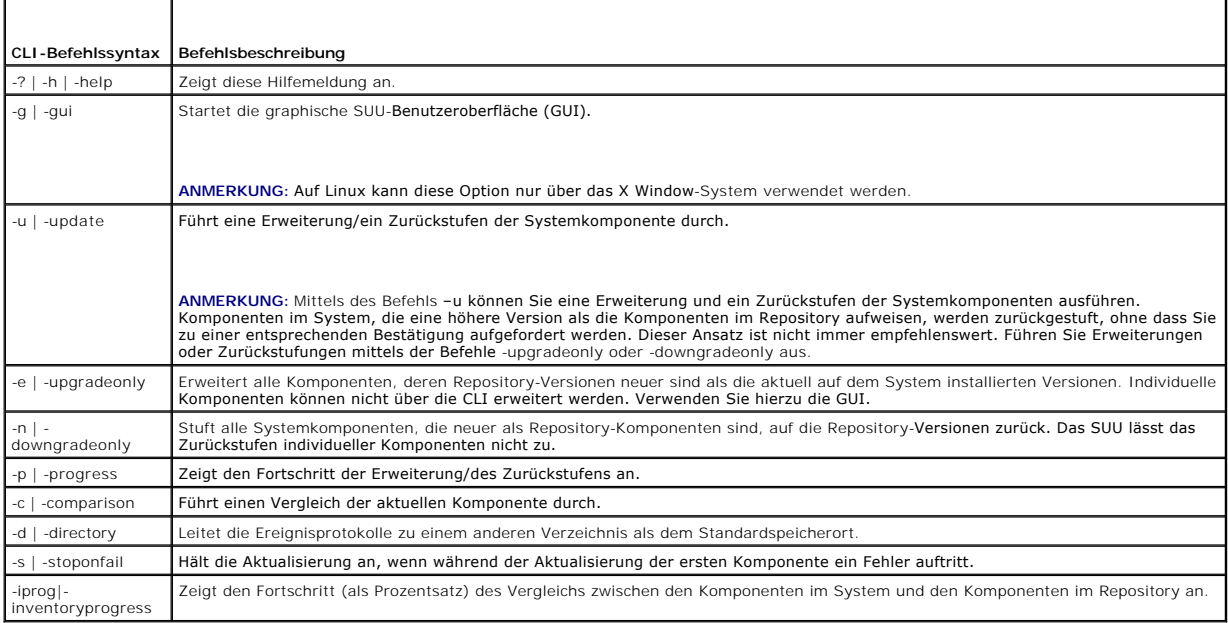

**ANMERKUNG:** Wenn Sie das Betriebssystem VMware ESX 4.1 verwenden, deaktivieren Sie *usbarbitrator* und starten Sie Ihr System neu, damit die Speicherkomponenten im SUU-Vergleichsreport angezeigt werden.

## <span id="page-14-0"></span>**Standardspeicherort von Protokollen ändern**

Der Standardspeicherort für SUU-Ereignisprotokolle in Windows lautet **<***%Systemlaufwerk%***>:\dell\suu**. Der Standardspeicherort der Protokolle in Linux lautet **/var/log/dell/suu**.

Wenn Sie suu mit einem Befehl und einem Verzeichnispfad eingeben, können Sie den Standardspeicherort für Protokolle für diese SUU-Sitzung ändern. Geben Sie zum Ändern des Verzeichnisspeicherorts für Protokolle für eine SUU-Sitzung Folgendes ein:

suu <Befehl> -directory <Pfad>

Wenn Sie z. B. suu -u -directory c:\tmp eingeben, führt SUU eine Aktualisierung auf dem System aus und leitet die Protokolle zu **c:\tmp** statt **c:\dell\suu** um.

## <span id="page-14-1"></span>**Anzeigen des Vergleichsreports**

Geben Sie zum Ausführen der SUU-Vergleichsanwendung suu -c ein. Ein Willkommensbildschirm wird eingeblendet. Während der Vergleichsausführung wird die folgende Meldung, zusammen mit einem sich drehenden Balken, angezeigt:

| finding applicable system update set (| Suche nach entsprechendem Systemaktualisierungssatz)

Nach Abschluss wird, wie im folgenden Beispiel, der Vergleichsreport angezeigt:

========Comparison Results========

Component: BIOS

Component type: BIOS

current version: A11 < repository version A12

package name: PE1600SC-BIOS-WIN-Al2.exe

(========Vergleichsergebnisse========

Komponente: BIOS

Komponententyp: BIOS

aktuelle Version: A11 < Repository-Version A12

Paketname: PE1600SC-BIOS-WIN-Al2.exe)

Der Vergleichsreport führt eine Liste der installierten Systemkomponenten und der zum Vergleich stehenden SUU-Repository-Komponenten auf. Der Vergleich der Versionsstufen wird mit den arithmetischen Symbolen > (größer als), < (kleiner als) und = (gleich) angezeigt. Der Report führt auch das verfügbare<br>Dell Update Package zum Aktualisieren der Komponente auf.

### <span id="page-14-2"></span>**Aktualisieren von Komponenten**

Geben Sie zum Aktualisieren des Systems mit den ausgewählten Komponenten suu -u ein. Alle Komponenten, die im Vergleich zu den Repository-Komponenten nicht auf dem neusten Stand sind, werden erweitert. Systemkomponenten mit Versionen, die neuer als die Repository-Version sind, werden auf<br>die Versionen der Repository-**Stufe zurückgestuft.** 

**ANMERKUNG:** Der update-Befehl der CLI kann sowohl für eine Erweiterung als auch für ein Zurückstufen verwendet werden.

## <span id="page-14-3"></span>**Aktualisierungsfortschritt anzeigen**

Öffnen Sie zum Anzeigen des Aktualisierungsfortschritts eine andere Befehls-Shell und geben Sie suu -p ein.

Ein dem folgenden ähnlicher Fortschrittsreport wird eingeblendet:

======update progress======

Package name : RAC\_FRMW\_WIN\_R104824.EXE

Status : Update Successful

Package name: PE1750-BIOS-WIN-A11.exe

Status : Update is in progress

(======Aktualisierungsfortschritt======

Paketname : RAC\_FRMW\_WIN\_R104824.EXE

Status : Aktualisierung erfolgreich

---------------------------------------

Paketname: PE1750-BIOS-WIN-A11.exe

Status: Aktualisierung wird durchgeführt)

### <span id="page-15-0"></span>**Fortschritt der Bestandsaufnahme anzeigen**

Öffnen Sie, um den Fortschritt der Bestandsaufnahme anzuzeigen, während das SUU Informationen über die Komponenten auf dem System sammelt, eine<br>andere Befehls-Shell, und geben Sie suu -iprog ein.

Ein dem folgenden ähnlicher Fortschrittsreport wird eingeblendet:

====== system inventory progress ====== no progress available ====== system inventory progress ====== 54% Complete (====== Fortschritt der Systembestandsaufnahme ====== kein Fortschritt verfügbar ====== Fortschritt der Systembestandsaufnahme ====== zu 54 % abgeschlossen)

## <span id="page-15-1"></span>**Anhalten nach Aktualisierungsfehler**

Sie können wählen, fortzufahren, oder weitere Aktualisierungen anzuhalten, wenn die ausgewählten Update Packages einen Aktualisierungsfehler ermitteln.<br>Geben Sie zum Anhalten von Aktualisierungen suu -u -s ein. Tritt ein A

Wenn Sie während der Aktualisierung keinen Parameter angeben, d. h. wenn Sie suu -u eingeben, fährt das SUU selbst dann damit fort, andere Pakete zu aktualisieren, wenn es einen Aktualisierungsfehler ermittelt.

#### <span id="page-16-0"></span>[Zurück zum Inhaltsverzeichnis](file:///E:/Software/smsuu/6.3/ge/ug/index.htm)

### **Anwendung der graphischen Benutzeroberfläche**

**Dell™ OpenManage™ Server Update Utility 6.3 Benutzerhandbuch**

- [Vorbedingungen](#page-16-1)
- [Mit der Erweiterung, dem Zurückstufen oder der Aktualisierung](#page-18-0)
- tfahren
- **Prüfung der SUU-Version**
- [Systemkomponenten mit den Komponenten im SUU-Repository](#page-19-1)
- vergleichen
- **Erweitern von Komponenten**
- [Zurückstufen von Komponenten](#page-21-0)
- [Mehrere Systeme auf dem Netzwerk aktualisieren](#page-21-1)
- [Komponenten in einer einzelnen Sitzung erweitern und](#page-22-0)  zurückstufen
- 
- [Dell OpenManage-Service Packs erweitern](#page-23-1)
- **Erweiterung des Dell Unified Server Configurator**
- [Fortfahren nach Aktualisierungsfehlern](#page-24-0)
- Meldungen zu
- [Erweiterung/Zurückstufen/Aktualisieren](#page-25-0)
- [Vergleichsreport exportieren](#page-26-0)
- [Einzelheiten zu Paketen und Bündeln anzeigen](#page-26-1)
- **O** Spalten sortieren
- **•** Repository durchsuchen
- **O** Ereignisse protokollieren

Die graphische Benutzeroberfläche (GUI) bietet ein interaktives Verfahren, um Vergleiche und Aktualisierungen unter Verwendung des Server Update Utility (SUU) durchzuführen.

Legen Sie zum Starten der GUI die DVD *Dell Server Updates* in das DVD-**Laufwerk ein. Wenn das SUU nicht automatisch startet, wechseln Sie zum**<br>Stammverzeichnis der DVD *Dell Server Updates* und starten **suulauncher.exe** ( Linux-Systemen) in einem Befehlsfenster suu -g ein.

In der GUI können Sie mit einem Vergleich der Komponenten auf Ihrem Dell-System mit den Komponenten im Repository starten. Sie können dann mit einer Erweiterung, einem Zurückstufen oder einer Aktualisierung von Komponenten fortfahren oder das Repository direkt nach Komponenten durchsuchen.

Immer wenn das SUU für die Liste der installierten Systemkomponenten eine Bestandsaufnahme durchführt, wird eine Fortschrittsleiste angezeigt, die den<br>Fortschritt der Bestandsaufnahme darstellt. Wenn die Fortschrittsleiste

SUU bietet im Vergleichsreport die Option, die Komponenten zu aktualisieren. In der SUU-GUI **ist für jede aufgeführte Aktualisierung ein Link angegeben. Wenn**<br>**Sie auf den Link klicken, öffnet sich ein Browser-**Fenster und Internet haben.

**ANMERKUNG:** Wenn Sie keine Netzwerkverbindung haben, werden die Links auf der SUU-GUI nicht angezeigt.

- **ANMERKUNG:** Auf dem Red Hat Enterprise Linux Server-Betriebssystem, Version 5, werden DVDs automatisch geladen mit der Ladeoption -noexec.<br>Diese Option erlaubt Ihnen nicht, die Funktion der automatischen Ausführung zu v müssen die DVD manuell laden und dann die ausführbaren Dateien ausführen.
- **ANMERKUNG**: Stellen Sie sicher, dass der Pfad, von dem aus Sie SUU ausführen, auf dem Windows-Betriebssystem 260 Zeichen nicht überschreitet.<br>Stellen Sie auf Linux-Systemen sicher, dass der Pfad, von dem aus Sie SUU ausfü

## <span id="page-16-1"></span>**Vorbedingungen**

Wenn Sie SUU starten, führt es eine Voraussetzungsprüfung aus. Während der Voraussetzungsprüfung scannt das SUU das System, um zu ermitteln, ob eine<br>Hardware- oder Softwareaktualisierung erforderlich ist. Wenn der Scan abg Voraussetzungsbedingungen nicht erfüllt sind. Die Liste der Komponenten umfasst eventuell Hardwarekomponenten, die Dell OpenManage-Komponente<br>(Softwarekomponente) oder Hardware- und Softwarekomponenten.

Wenn die Komponenten im System die Voraussetzungsbedingungen erfüllen, zeigt SUU die Voraussetzungs-Fehlermeldungen nicht an. SUU zeigt stattdessen den Vergleichsreport an.

### **Softwarevoraussetzungsfehler**

Wenn die Liste der Komponenten, die die Voraussetzungsprüfung nicht bestanden haben, die Dell OpenManage-Komponente (Softwarekomponente)<br>einschließt, zeigt das SUU eine Meldung zum Softwarevoraussetzungsfehler an, wie in <u></u>

### <span id="page-16-2"></span>**Abbildung 2-1. Meldung zum Softwarevoraussetzungsfehler**

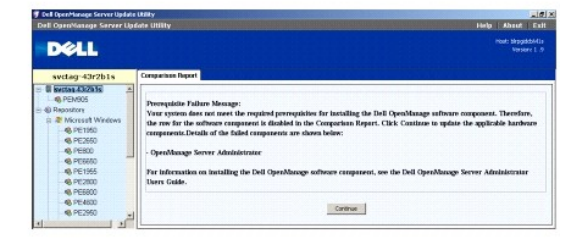

#### <span id="page-17-2"></span>**Beheben des Softwarevoraussetzungsfehlers**

Installieren Sie die Dell OpenManage-Komponente, Version 4.3 oder höher, bevor Sie mit der Softwareerweiterung fortfahren. Ist die Version der Dell OpenManage-Komponente älter als 4.3, schlägt die Voraussetzungsprüfung fehl.

Für Informationen zum Installieren der Dell OpenManage-Komponente, siehe *Dell OpenManage Server Administrator-Installationshandbuch* auf der Dell Support-<br>Website unter **support.dell.com/manuals** oder DVD *Dell Systems Ma* 

Sie können auch auf Fortfahren klicken, um ggf. mit der Aktualisierung von Hardwarekomponenten fortzufahren. Wenn Sie auf Fortfahren klicken, wird die<br>Reihe für die Dell OpenManage-Komponente im Vergleichsreport deaktivier

#### <span id="page-17-0"></span>**Abbildung 2-2. Dell OpenManage-Komponente deaktiviert**

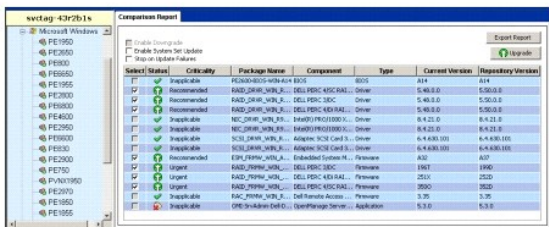

#### <span id="page-17-3"></span>**Hardwarevoraussetzungsfehler**

Wenn die Liste der Komponenten, die die Voraussetzungsprüfung nicht bestanden haben, Hardwarekomponenten enthält, zeigt das SUU eine Meldung wie<br>unter <u>[Abbildung 2](#page-17-1)-3</u> gezeigt an.

#### <span id="page-17-1"></span>**Abbildung 2-3. Meldung eines Hardwarevoraussetzungsfehlers**

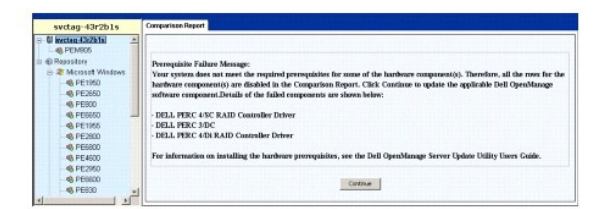

#### **Beheben des Hardwarevoraussetzungsfehlers**

Installieren Sie die Hardwarevoraussetzungen, bevor Sie mit der Erweiterung, dem Zurückstufen oder der Aktualisierung fortfahren. Sie können auch auf<br>**Fortfahren** klicken, um ggf. mit der Erweiterung der Dell OpenManage-Ko

- 1. Wechseln Sie zur Dell Support-Website unter **support.dell.com**.
- 2. Klicken Sie auf das Symbol, das unterhalb von **Treiber & Downloads** zu sehen ist.
- 3. Führen Sie auf der Seite **Treiber und Downloads** einen der folgenden Schritte aus:
	- l Klicken Sie im Abschnitt **Modell wählen** auf **Modell auswählen**. Fahren Sie mit Schritt 5 fort.
		- l Klicken Sie im Abschnitt **Auswahl nach Service-Tag** auf **Tag eingeben**.
- 4. Geben Sie die Service-Tag-Nummer Ihres Dell-Systems in das Feld **Service-Tag-Nummer eingeben** ein und klicken Sie auf **Los**. Fahren Sie mit Schritt 9 fort.
- 5. Wählen Sie im Menü **Produktfamilie auswählen** die Option **Server, Speicher und Netzwerke** aus.
- 6. Wählen Sie im Menü **Produktlinie auswählen PowerEdge-Server** aus.
- 7. Wählen Sie aus der Liste **Produktmodell auswählen** das PowerEdge- System aus und klicken Sie auf **Bestätigen**.
- 8. Wählen Sie in den Drop-Down-Menüs **Betriebssystem** und **Treibersprache** das entsprechende Betriebssystem und die Sprache für das System aus.
- <span id="page-18-2"></span>9. Wählen Sie aus dem Drop-Down-Menü **Kategorie Systemverwaltung** aus.
- 10. Klicken Sie in der Tabelle mit den angezeigten Ergebnissen in der Spalte **Dateititel** auf **CD ISO - PowerEdge-Aktualisierungen, Voraussetzungen v1.0**.
- 11. Klicken Sie auf **Jetzt herunterladen**, um die Datei **PE Updates prereq cd.iso** auf Ihrem System zu speichern. Kopieren Sie diese Datei auf ein System,<br>das ein Programm zum Brennen von CDs enthält, und erstellen Sie von

Hierdurch wird die CD *Voraussetzungen* erstellt.

12. Verwenden Sie die CD *Voraussetzungen*, um Ihr System auf den entsprechenden Stand zum Erfüllen der Voraussetzungen zu bringen.

**ANMERKUNG:** Stellen Sie die Startreihenfolge im System-BIOS so ein, dass das CD-Laufwerk vor der Systemfestplatte platziert wird.

13. Starten Sie das System, das die Voraussetzungen nicht erfüllt, mit der CD *Voraussetzungen*.

**ANMERKUNG:** Zum Abschließen der Voraussetzungsaktualisierung ist eventuell ein zusätzlicher Neustart erforderlich. Nehmen Sie die CD erst dann heraus, wenn Sie durch Informationen auf dem Bildschirm dazu aufgefordert werden.

14. Tauschen Sie bei entsprechender Aufforderung die CD *Voraussetzungen* durch die DVD *Dell Server Updates* aus und starten Sie das System neu.

Wenn Sie auf **Fortfahren** klicken, werden alle Zeilen für die Hardwarekomponenten im Vergleichsreport deaktiviert. Wenn für die Dell OpenManage-Komponente eine Erweiterung erforderlich ist, wird die entsprechende Zeile im Vergleichsreport aktiviert. Sie können jetzt mit der Erweiterung der Dell<br>OpenManage-Komponente fortfahren.

#### **Software- und Hardwarevoraussetzungsfehler**

Wenn die Liste der Komponenten, für die die Voraussetzungen nicht erfüllt wurden, die Dell OpenManage-Komponente (Softwarekomponente) und die Hardwarekomponenten einschließt, zeigt SUU eine Voraussetzungsfehlermeldung an, wie unter [Abbildung 2](#page-18-1)-4 gezeigt.

<span id="page-18-1"></span>**Abbildung 2-4. Software- und Hardwarevoraussetzungs-Fehlermeldung**

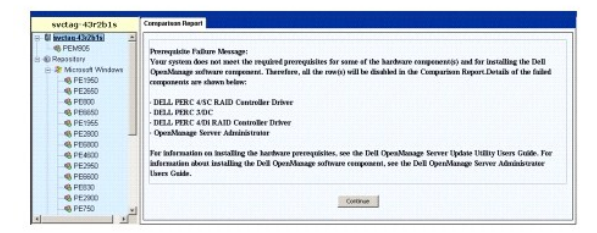

#### **Beheben des Hardware- und Softwarevoraussetzungsfehlers**

Sie können mit Hardware- oder Softwareerweiterungen nicht fortfahren, ohne die Dell OpenManage-Komponente oder die Hardwarevoraussetzungen zu<br>installieren. Für Informationen zum Installieren der Dell OpenManage-Komponente, Dell Support-Website unter **support.dell.com/manuals** oder der DVD *Dell Systems Management Tools and Documentation.* Führen Sie zum Installieren der<br>Hardwarevoraussetzungen die Schritte unter "<u>Hardwarevoraussetzungsfehle</u>

Sie können auf **Fortfahren** klicken, um den Vergleichsreport anzuzeigen. Alle Zeilen des Vergleichsreports sind deaktiviert, da weder die Hardware- noch die<br>Softwarekomponenten die Voraussetzungsbedingungen erfüllen.

## <span id="page-18-0"></span>**Mit der Erweiterung, dem Zurückstufen oder der Aktualisierung fortfahren**

Wählen Sie die Pakete aus, die Sie erweitern möchten. Sie können auch neuere Komponentenversionen des Systems auf die entsprechende<br>Komponentenversion zurückstufen, die sich auf der DVD *Dell Server Updates* befindet. Weit unter "[Zurückstufen von Komponenten](#page-21-0)".

**VORSICHTSHINWEIS: Entfernen Sie die DVD** *Dell Server Updates* **nicht aus dem DVD-Laufwerk, wenn Sie das SUU ausführen.**

ANMERKUNG: Wenn Sie eine Erweiterung, ein Zurückstufen oder eine Aktualisierung ausführen, kopiert das SUU alle Aktualisierungspakete in ein<br>temporäres Verzeichnis auf dem System. Das Verzeichnis lautet <%System/au/werk%>: für den Abschluss des Prozesses der Aktualisierung, der Erweiterung oder des Zurückstufens ein Neustart erforderlich ist, wird das Verzeichnis gespeichert, bis der Neustartvorgang abgeschlossen ist.

## <span id="page-19-3"></span><span id="page-19-0"></span>**Prüfung der SUU-Version**

Ab SUU 2.0.0 wird beim Start des SUU eine Warnungsmeldung angezeigt, falls Sie nicht die aktuellste SUU-Version verwenden und eine neuere Version als die momentan verwendete verfügbar ist.

**Abbildung 2-5. Versionswarnung**

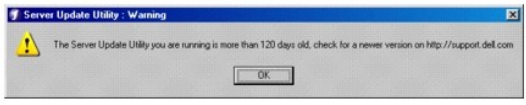

**ANMERKUNG:** Die Warnungsmeldung wird nur angezeigt, wenn Sie eine ältere Version des SUU ausführen.

Sie können die aktuellste SUU-Version von der Dell Support-Website unter **support.dell.com** herunterladen. Wenn Sie jedoch mit der Anwendung der aktuellen Version fortfahren möchten, klicken Sie auf **OK**, um den Vorgang fortzusetzen.

### <span id="page-19-1"></span>**Systemkomponenten mit den Komponenten im SUU-Repository vergleichen**

SUU vergleicht die auf dem System installierten Komponenten mit den Komponentenversionen, die im Repository zur Verfügung stehen, und zeigt die Ergebnisse in einem Vergleichsreport an. Klicken Sie zum Anzeigen des Vergleichsreports auf den Host-Namen des Systems, der im linken Fenster in der Verzeichnisstruktur angezeigt wird.

**ANMERKUNG:** Wenn der Host-Name des Systems nicht in der Struktur erscheint, verfügen Sie entweder nicht über die korrekten Benutzerberechtigungen, oder das System unterstützt das SUU nicht. Sie können jedoch dennoch das Repository durchsuchen.

Die Spalte **Kritischer Zustand** im Vergleichsreport weist auf die Wichtigkeit einer Anwendung der Aktualisierung hin. Es gibt vier Stufen kritischer Zustände: **Dringend**, **Empfohlen**, **Optional** und **Nicht anwendbar**. Diese Stufen werden unter [Tabelle 2](#page-19-2)-1 beschrieben.

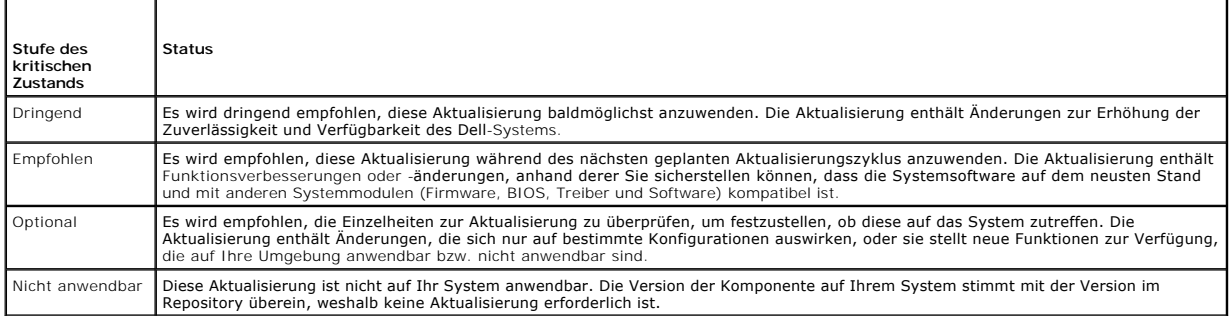

#### <span id="page-19-2"></span>**Tabelle 2-1. Stufen kritischer Zustände**

Für jede Komponente auf dem System, die mit der Version im SUU-Repository übereinstimmt, zeigt das SUU ein grünes Häkchensymbol an ( ).

Für Systemkomponenten, die aktueller als die Versionskomponenten im Repository sind, aktiviert das SUU automatisch das Kontrollkästchen **Zurückstufen**<br>a**ktivieren,** wenn der Vergleichsreport nur die Komponenten zum Zurücks

Wenn der Vergleichsreport sowohl Komponenten zur Erweiterung als auch zum Zurückstufen auflistet, müssen Sie die zurückzustufenden Komponenten auswählen, das Kontrollkästchen **Zurückstufen aktivieren** auswählen und auf die Schaltfläche **Zurückstufen** klicken, um diese Systemkomponenten auf die<br>Repository-Versionen zurückzustufen. Informationen zum Zurückstufen vo

Das SUU zeigt das Symbol Nicht anwendbar an, wenn die Version der Komponente auf Ihrem System mit der Version im Repository übereinstimmt. In diesem<br>Falle ist die Aktualisierung nicht auf Ihr System anwendbar.

Wenn die Erweiterungskomponenten verfügbar sind, aktiviert das SUU die Schaltfläche Erweiterung in der oberen rechten Ecke des Vergleichsreports (siehe<br><u>[Abbildung 2](#page-20-1)-7</u>). Für Informationen zum Erweitern von Komponenten, sie

**ANMERKUNG**: SUU kann nicht zum Aktualisieren eines auf dem System installierten Firmware- **oder Gerätetreibers verwendet werden, der nicht mit**<br>einer vergleichbaren Repository-K**omponente übereinstimmt. Auf dem System ins** müssen manuell aktualisiert werden.

Wenn die Schaltfläche **Erweiterung**, **Zurückstufen** oder **Aktualisierung** deaktiviert ist, trifft eventuell eine der folgenden Möglichkeiten zu:

- l Die Komponenten im System sind aktuell und brauchen nicht erweitert zu werden.
- 1 Die Voraussetzungsprüfung wurde nicht bestanden. Weitere Informationen finden Sie unter "[Vorbedingungen"](#page-16-1)

ANMERKUNG: Wenn der Vergleichsreport denselben Paketnamen für mehr als eine Komponente im System anzeigt und für diese Komponenten eine<br>**Erweiterung** erforderlich ist, bedeutet dies, dass eine einmalige Ausführung des Pake

#### <span id="page-20-2"></span>**Abbildung 2-6. SUU-Vergleichsreport**

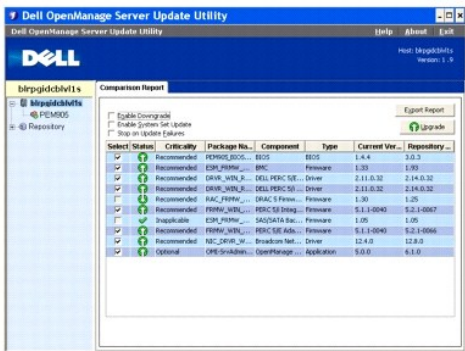

In dieser Abbildung wurden die Firmware, der Treiber und die Dell OpenManage-**Komponenten für eine Erweiterung ausgewählt, da die Repository-**Versionen<br>neuer sind als die aktuellen auf dem System installierten Versionen.

Eine der Firmware-Komponenten (Dell Remote Access Controller 5-Firmware) wird zum Zurückstufen empfohlen, da die gegenwärtig installierte Version neuer ist als die Version im Repository.

## <span id="page-20-0"></span>**Erweitern von Komponenten**

So erweitern Sie Komponenten aus dem Repository:

- 1. Wählen Sie die Komponenten aus, die erweitert werden sollen.
- 2. Klicken Sie auf die Schaltfläche **Erweiterung,** um die für das System ausgewählten Komponenten anzuwenden. Das Dialogfeld **Aktualisierung**<br>1<u>.7- **bestätigen** wird angezeigt und fordert zur Bestätigung der Erweiterung </u>

<span id="page-20-1"></span>**Abbildung 2-7. Erweiterungsbestätigung**

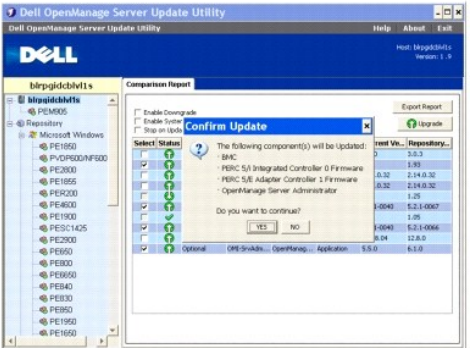

3. Klicken Sie auf **Ja**, um fortzufahren, oder auf **Nein**, um den Vorgang abzubrechen.

Bei der Erweiterung der Komponenten zeigt das SUU einen Aktualisierungsreport an, wie unter [Abbildung 2](#page-20-3)-8 dargestellt.

### <span id="page-20-3"></span>**Abbildung 2-8. Erweiterungsfortschritt**

<span id="page-21-2"></span>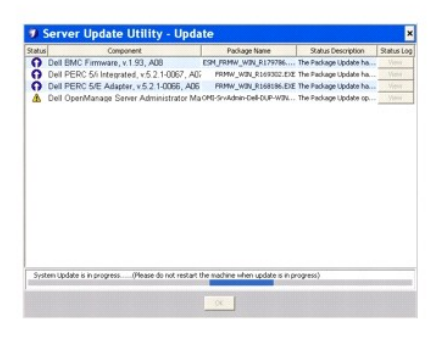

4. Nach Abschluss der Erweiterung zeigt das SUU das Dialogfeld **Aktualisierung abgeschlossen** an. Klicken Sie auf **OK**, um die Erweiterung zu beenden.

Der Erweiterungsstatus wird im Vergleichsreport dargestellt.

## <span id="page-21-0"></span>**Zurückstufen von Komponenten**

So stufen Sie die Komponenten aus dem Repository zurück:

1. Wählen Sie das Kontrollkästchen **Zurückstufen aktivieren** aus.

SUU deaktiviert das Kontrollkästchen **Systemsatzaktualisierung aktivieren** und wählt nur diejenigen Komponenten aus, die neuer als die Komponenten der Repository-V**ersion sind und zurückgestuft werden können, wie unter** <u>Abbildung 2-9</u> gezeigt. Hierbei handelt es sich um einen automatischen<br>Vorgang. Einzelne Pakete können nicht ausgewählt werden bzw. deren Auswahl ka

#### <span id="page-21-3"></span>**Abbildung 2-9. Zurückstufen**

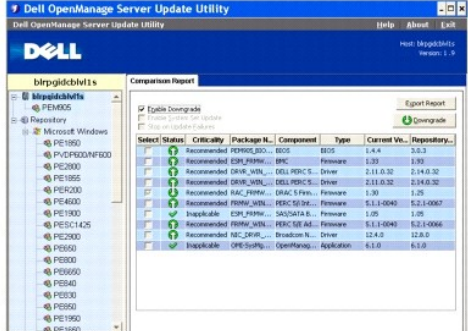

- 2. Klicken Sie auf die Schaltfläche **Zurückstufen**, um das Zurückstufen zu starten. Das Dialogfeld **Aktualisierung bestätigen** wird angezeigt und fordert zur Bestätigung des Zurückstufens der aufgeführten Komponenten auf.
- 3. Klicken Sie auf **Ja**, um fortzufahren, oder auf **Nein**, um den Vorgang abzubrechen.

Während des Zurückstufens der Komponenten zeigt das SUU einen Fortschrittsreport an.

4. Nach Abschluss des Zurückstufens zeigt SUU das Dialogfeld **Aktualisierung abgeschlossen** an. Klicken Sie auf **OK**, um das Zurückstufen abzuschließen.

Der Zurückstufen-Status wird im Vergleichsreport dargestellt.

## <span id="page-21-1"></span>**Mehrere Systeme auf dem Netzwerk aktualisieren**

Sie können SUU von einem Netzwerkspeicherort aus ausführen und Komponenten auf mehreren Systemen aktualisieren. Diese Funktion wird als Netzwerkfreigabe-Unterstützungsfunktion bezeichnet.

**ANMERKUNG:** Um die Netzwerkfreigabe-Unterstützungsfunktion verwenden zu können, müssen Sie mit dem Netzwerk verbunden sein.

So führen Sie SUU von einem Netzwerkspeicherort aus:

- <span id="page-22-2"></span>1. Greifen Sie auf das System im Netzwerk zu, auf dem sich SUU befindet.
- 2. Starten Sie die SUU-GUI, um die Komponenten, die aktualisiert werden sollen, im Vergleichsreport anzuzeigen.
- 3. Sie können auswählen, alle Komponenten in einer einzelnen Sitzung zu aktualisieren, indem Sie das Kontrollkästchen Systemsatzaktualisierung<br>aktivieren auswählen, oder Sie können auswählen, nur eine Erweiterung oder eine Systemsatzaktualisierung, siehe "[Komponenten in einer einzelnen Sitzung erweitern und zurückstufen](#page-22-0)"
- 4. Klicken Sie auf die Schaltfläche **Aktualisierung**, **Erweiterung** oder **Zurückstufen**. Ein Dialogfeld wird angezeigt und fordert zur Bestätigung der Aktualisierung, der Erweiterung oder dem Zurückstufen der aufgeführten Komponenten auf.
- 5. Klicken Sie auf **Ja**, um fortzufahren, oder auf **Nein**, um den Vorgang abzubrechen.

Wenn Sie auf **Ja** klicken, zeigt das SUU das Dialogfeld **Aktualisierung** an, das den Fortschritt der Aktualisierung/der Erweiterung/des Zurückstufens zeigt.

6. Klicken Sie auf **OK**, wenn die Aktualisierung/die Erweiterung/das Zurückstufen abgeschlossen ist.

Die Aktualisierungen werden im Vergleichsreport angezeigt.

Stellen Sie sicher, dass der Name des Reports bzw. der Pfad, auf dem Sie den Report speichern, 260 Zeichen nicht überschreitet, wenn Sie das SUU auf<br>Windows ausführen. Stellen Sie auf Linux-Systemen sicher, dass der Name d

### **Empfohlene Vorgehensweisen beim Ausführen eines SUU von einem Netzwerkspeicherort aus**

- l Der Netzwerkspeicherort muss sicher sein und es darf nur ein Administrator oder ein Superuser auf ihn zugreifen, der Lese-, Schreib- und Ausführungsberechtigung besitzt. Außerdem wird dringend empfohlen, dass die Zuweisung bzw. die Ladung des Netzwerkspeicherorts aufgehoben wird, nachdem SUU die Ausführung abgeschlossen hat.
- ≀ Wenn Sie beim Ausführen des SUU von einem Netzwerkspeicherort aus keine Komponenten aktualisieren können, versuchen Sie, das SUU auf Ihrem<br>System auszuführen. Wenn Sie SUU erfolgreich auf Ihrem System ausführen können,
- l Durch das Ausführen mehrerer SUU-Instanzen von einem Netzwerkspeicherort aus werden mehrere Kopien der Java-Laufzeitumgebung (JRE) auf dem System erstellt.

## <span id="page-22-0"></span>**Komponenten in einer einzelnen Sitzung erweitern und zurückstufen**

Unter Verwendung der Systemsatz-Aktualisierungsfunktion können Sie Komponenten gleichzeitig erweitern und zurückstufen. Hierdurch können Sie die Zeit<br>und den Aufwand sparen, die zur Erweiterung oder zum Zurückstufen einer

So können Sie Komponenten gleichzeitig erweitern und zurückstufen:

1. Wählen Sie das Kontrollkästchen Systemsatzaktualisierung aktivieren aus. Wenn Sie dieses Kontrollkästchen auswählen, deaktiviert das SUU das<br>1<u>0 Kontrollkästchen</u> Zurückstufen aktivieren, und die Schaltfläche Erweiterun gezeigt.

#### <span id="page-22-1"></span>**Abbildung 2-10. Kontrollkästchen Zurückstufen aktivieren deaktiviert**

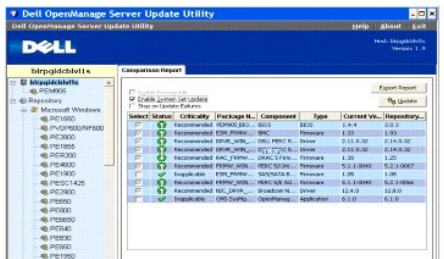

Alle aktualisierbaren Komponenten sind im Vergleichsreport ausgewählt.

**ANMERKUNG:** Sie können die Auswahl individueller Komponenten nicht aufheben, wenn Sie das Kontrollkästchen **Systemsatzaktualisierung aktivieren** auswählen.

2. Klicken Sie auf die Schaltfläche **Aktualisierung**. SUU zeigt das Dialogfeld **Aktualisierung bestätigen** an, das eine Liste mit zu aktualisierenden Komponenten anzeigt.

<span id="page-23-4"></span>3. Klicken Sie auf **Ja**, um mit der Aktualisierung fortzufahren, oder auf **Nein**, um die Aktualisierung abzubrechen.

Wenn Sie auf **Ja** klicken, zeigt das SUU das Dialogfeld **Aktualisierung** an, das den Fortschritt der Aktualisierung anzeigt.

4. Klicken Sie auf **OK**, wenn die Aktualisierung abgeschlossen ist.

Die Aktualisierungen werden im Vergleichsreport angezeigt.

ANMERKUNG: Klicken Sie im SUU nicht auf Aktualisierung, wenn der Vergleichsreport angezeigt wird und eine andere Anwendung als das SUU die<br>Systemkomponenten aktualisiert. Starten Sie bei einem solchen Szenario SUU neu und

**ANMERKUNG:** Der Aktualisierungsstatus einiger Komponenten tritt erst nach dem Neustart des Systems in Kraft.

### <span id="page-23-1"></span>**Dell OpenManage-Service Packs erweitern**

Von SUU-Version 1.5 ab können Sie Dell OpenManage-Service Packs erweitern. Das Verfahren zur Erweiterung der Dell OpenManage-Service Packs ist mit dem<br>Verfahren zur Erweiterung von Hardwarekomponenten identisch.

So erweitern Sie Service-Packs von Dell OpenManage:

- 1. Wählen Sie die Dell OpenManage-Komponente aus.
- 2. Klicken Sie auf die Schaltfläche **Erweiterung**. SUU zeigt das Dialogfeld **Aktualisierung bestätigen** an.
- 3. Klicken Sie auf **Ja**, um mit der Erweiterung fortzufahren, oder auf **Nein**, um die Erweiterung abzubrechen.

Wenn Sie auf **Ja** klicken, zeigt SUU das Dialogfeld **Aktualisierung** an, das Aufschluss über den Fortschritt der Erweiterung gibt, wie dargestellt unter [Abbildung 2](#page-23-2)-11.

#### <span id="page-23-2"></span>**Abbildung 2-11. Dell OpenManage, Erweiterungsfortschritt**

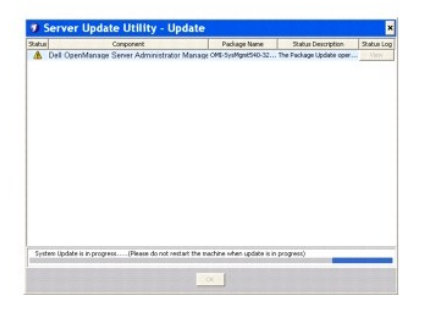

- 4. Klicken Sie im Dialogfeld **Aktualisierung abgeschlossen** auf **OK**, um die Erweiterung abzuschließen.
- 5. Klicken Sie im Dialogfeld **Aktualisierung** auf OK.

Dell OpenManage-Service Packs wurden erweitert.

## <span id="page-23-0"></span>**Erweiterung des Dell Unified Server Configurator**

Sie können den Dell Unified Server Configurator von einer bereits installierten Version auf eine neuere Version erweitern. Das Verfahren zur Erweiterung von<br>Dell Unified Server Configurator ist mit dem Verfahren zur Erweit

So erweitern Sie Dell Unified Server Configurator:

- 1. Wählen Sie die Dell Unified Server Configurator-Komponente aus.
- 2. Klicken Sie auf die Schaltfläche **Erweiterung**. SUU zeigt das Dialogfeld **Aktualisierung bestätigen** an.
- 3. Klicken Sie auf **Ja**, um mit der Erweiterung fortzufahren, oder auf **Nein**, um die Erweiterung abzubrechen.

Wenn Sie auf **Ja** klicken, zeigt SUU das Dialogfeld **Aktualisierung** an, das Aufschluss über den Fortschritt der Erweiterung gibt, wie dargestellt unter [Abbildung 2](#page-23-3)-12.

<span id="page-23-3"></span>**Abbildung 2-12. Erweiterungsvorgang für Dell Unified Server Configurator** 

<span id="page-24-2"></span>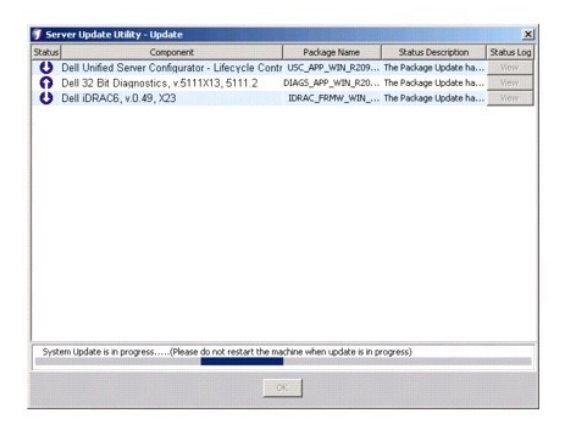

- 4. Klicken Sie im Dialogfeld **Aktualisierung abgeschlossen** auf **OK**, um die Erweiterung abzuschließen.
- 5. Klicken Sie im Dialogfeld **Aktualisierung** auf **OK**.

Die Dell Unified Server Configurator-Komponente ist erweitert.

## <span id="page-24-0"></span>**Fortfahren nach Aktualisierungsfehlern**

Sie können wählen, ob die Aktualisierung fortgesetzt oder angehalten werden soll, wenn für das Paket, das Sie für eine Aktualisierung ausgewählt haben, ein Aktualisierungsfehler auftritt.

So setzen Sie Aktualisierungen fort oder brechen diese ab:

- 1. Wählen Sie die Komponenten aus, die aktualisiert werden sollen.
- 2. Wählen Sie das Kontrollkästchen **Bei Aktualisierungsfehlern anhalten** aus, wie dargestellt unter [Abbildung 2](#page-24-1)-13.

<span id="page-24-1"></span>**Abbildung 2-13. Option Bei Aktualisierungsfehlern anhalten ausgewählt**

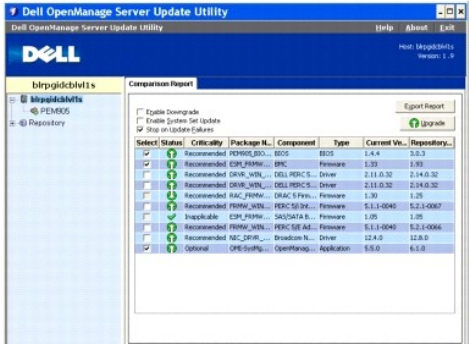

**ANMERKUNG:** Das Kontrollkästchen **Bei Aktualisierungsfehlern anhalten** ist nur dann aktiviert, wenn Sie für eine Aktualisierung mehr als eine Komponente ausgewählt haben.

3. Klicken Sie auf **Erweiterung**.

Das SUU startet die Erweiterung der Komponenten, die für die Erweiterung ausgewählt wurden. Stellt ein SUU während des Aktualisierens der ersten Komponente einen Fehler fest, fährt das SUU nicht mit der Aktualisierung der anderen Komponenten fort. Es zeigt das Fehlersymbol ( **×** ) im Dialogfeld<br>**Aktualisierung** an, was darauf hinweist, dass die Aktualisierung fehl

Nach dem Aktualisierungsvorgang zeigt SUU das Dialogfeld **Aktualisierungsfehler an und berichtet über einen Aktualisierungsfehler wie in <u>Abbildung 2-</u><br><u>14</u> gezeigt.** 

#### <span id="page-25-2"></span><span id="page-25-1"></span>**Abbildung 2-14. Aktualisierungsfehler**

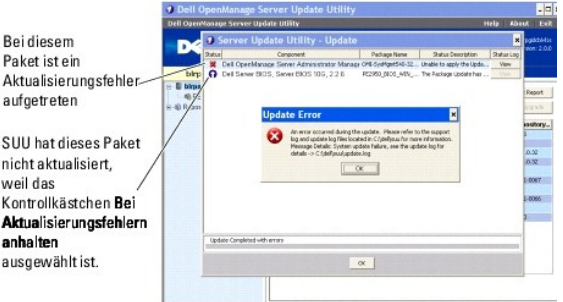

Wenn Sie das Kontrollkästchen **Bei Aktualisierungsfehlern anhalten** nicht auswählen und SUU einen Aktualisierungsfehler feststellt, führt SUU die<br>Aktualisierung der anderen Komponenten fort, wie in <u>[Abbildung 2](#page-25-3)-15</u> gezeigt

#### <span id="page-25-3"></span>**Abbildung 2-15. Nach Aktualisierungsfortschritt fortfahren**

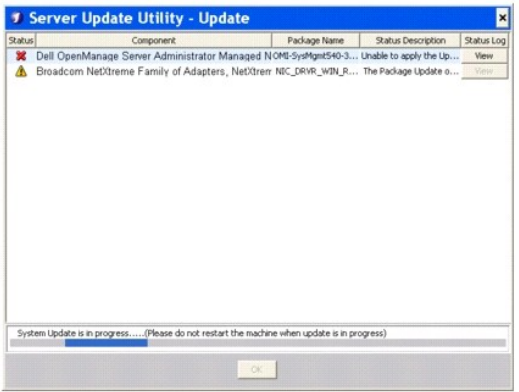

In <u>[Abbildung 2](#page-25-3)-15</u> wurde die erste Komponente auf Grund eines Aktualisierungsfehlers nicht aktualisiert. SUU hat jedoch die zweite Komponente<br>aktualisiert, da das Kontrollkästchen **Bei Aktualisierungsfehlern anhalten** nic

SUU zeigt dann ein **Aktualisierungs**-Dialogfeld an, das anzeigt, dass die erste Komponente nicht aktualisiert wurde, dass jedoch die zweite Komponente<br>aktualisiert wurde. Das SUU zeigt auch das Dialogfeld **Aktualisierungsf** 

#### <span id="page-25-4"></span>**Abbildung 2-16. Nach Aktualisierungsfehler fortfahren**

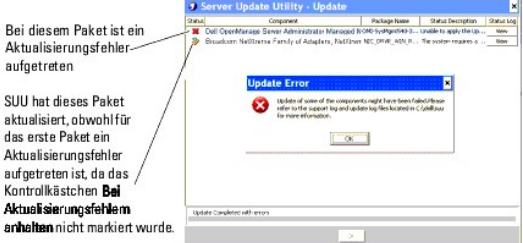

4. Klicken Sie im Dialogfeld **Aktualisierungsfehler** auf **OK**.

SUU hat die Aktualisierungen von Komponenten abhängig davon aktualisiert/angehalten, ob Sie das Kontrollkästchen **Bei Aktualisierungsfehlern anhalten** ausgewählt haben oder nicht.

### <span id="page-25-0"></span>**Meldungen zu Erweiterung/Zurückstufen/Aktualisieren**

Wenn der Vorgang Erweiterung/Zurückstufen/Aktualisieren abgeschlossen ist, erhalten Sie eventuell eine Meldung, in der Sie dazu aufgefordert werden, das<br>System neu zu starten, um den Vorgang Erweiterung/Zurückstufen/Aktual

<span id="page-26-3"></span>**ANMERKUNG:** Wenn Sie ein BIOS-Paket ausgewählt haben, installiert SUU zunächst andere ausgewählte Pakete und zuletzt das BIOS-Paket. Die<br>Änderungen des BIOS werden erst wirksam, wenn Sie das System neu starten. SUU zeigt

**ANMERKUNG:** Wenn Sie das System neu starten, melden Sie sich unter Verwendung desselben Benutzerkontos bzw. derselben Benutzerberechtigungen an, die Sie beim vorhergehenden Start verwendet haben.

Öffnen Sie nach dem Anmelden am Betriebssystem ein Befehlsfenster und geben Sie suu -g (sowohl auf Windows- als auch auf Linux-Systemen) oder suulauncher.exe (auf Windows-Systemen) ein, um die SUU-GUI neu zu starten.

## <span id="page-26-0"></span>**Vergleichsreport exportieren**

Sie können den Vergleichsreport exportieren und auf dem System als Datei des Typs CSV, HTML oder XML speichern.

Klicken Sie zum Exportieren des Vergleichsreports auf **Report exportieren**.

#### **Abbildung 2-17. Report exportieren**

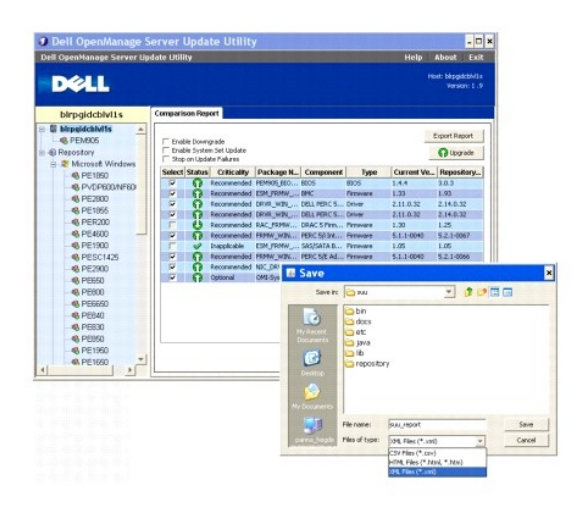

Sie können den Report im Format **.csv**, **.html** oder **.xml** auf dem System speichern.

ANMERKUNG: Stellen Sie sicher, dass der Name des Reports bzw. der Pfad, auf dem Sie den Report speichern, 260 Zeichen nicht überschreitet, wenn<br>Sie das SUU auf Windows ausführen. Stellen Sie auf Linux-Systemen sicher, dass

## <span id="page-26-1"></span>**Einzelheiten zu Paketen und Bündeln anzeigen**

Im SUU können Sie die Einzelheiten zu Paketen oder Bündeln im Repository anzeigen.

Wählen Sie zum Anzeigen der Einzelheiten eines Pakets aus der Repository-Tabelle ein Paket aus. Die Einzelheiten werden im Abschnitt<br>**Paketzusammenfassung** angezeigt wie in <u>[Abbildung 2](#page-26-2)-18</u> dargestellt. Sie können auch die Einzelheiten eines Pakets anzuzeigen.

<span id="page-26-2"></span>**Abbildung 2-18. Paketeinzelheiten eines ausgewählten Pakets**

<span id="page-27-3"></span>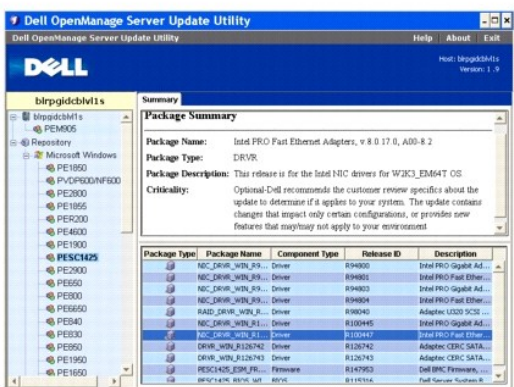

Sie können auch die Details eines Bündels anzeigen.

Um die Einzelheiten der Bündelebene anzuzeigen, wählen Sie unter der Repository-Struktur im linken Fensterbereich der SUU-GUI ein beliebiges Bündel aus.<br>SUU zeigt die Informationen für das ausgewählte Bündel im Abschnitt

Hardwarepakete werden durch das Symbol  $\stackrel{\bigtriangleup}{\bullet}$  gekennzeichnet und Softwarepakete durch das Symbol  $\stackrel{\bigtriangleup}{\circ}$ .

ANMERKUNG: Sie können mithilfe der Taste <Tab> durch die Tabelle des Vergleichsreports oder durch die Tabelle mit den Einzelheiten der Paket-<br>/Bündelebene navigieren und mithilfe der Tasten <Strp><Tab> von der Tabelle des

#### <span id="page-27-1"></span>**Abbildung 2-19. Einzelheiten der Bündelebene**

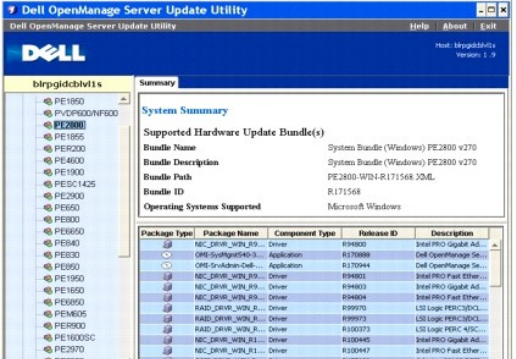

## <span id="page-27-0"></span>**Spalten sortieren**

Sie können die Spalten im Vergleichsreport und der Repository-Tabelle durch Klicken auf die Spaltennamen sortieren. SUU sortiert die Spalten in aufsteigender<br>oder absteigender Reihenfolge. Das Symbol ⊠ weist darauf hin, d

[Abbildung 2](#page-27-2)-20 zeigt die Spalte **Paketname** in aufsteigender Reihenfolge sortiert an.

<span id="page-27-2"></span>**Abbildung 2-20. Paketnamen sortiert**

<span id="page-28-2"></span>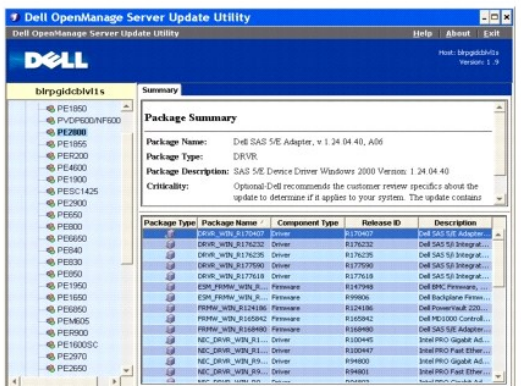

## <span id="page-28-0"></span>**Repository durchsuchen**

So durchsuchen Sie das Repository:

- 1. Doppelklicken Sie auf das **Repository**-Symbol auf der linken Seite der Anwendungsoberfläche.
- 2. Wählen Sie das Betriebssystem aus. Abhängig vom Betriebssystem wird das Windows- oder Linux-Symbol angezeigt. Eine Liste unterstützter Systeme wird angezeigt.
- 3. Klicken Sie auf einen Systemnamen, um die Liste aller verfügbarer Aktualisierungen für dieses System anzuzeigen.

[Abbildung 2](#page-28-3)-21 zeigt alle verfügbaren Komponenten im Repository an.

#### <span id="page-28-3"></span>**Abbildung 2-21. Repository**

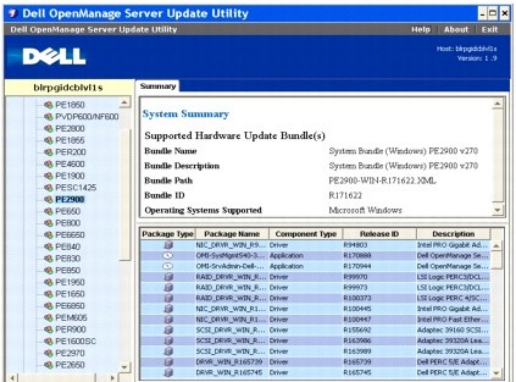

Sie können das Repository für alle Systeme anzeigen, die Windows und Linux unterstützen. Einzelheiten zum Inhalt des Repositorys finden Sie im Repository-<br>Verzeichnis in der Datei **DellSoftwareBundleReport.html**.

## <span id="page-28-1"></span>**Ereignisse protokollieren**

SUU erstellt zwei Ereignisprotokolle: **update.log** und **support.log**. Das Aktualisierungsprotokoll zeigt den Status jeder aktualisierten Komponente an. Das<br>Support-**Protokoll enthält Ablaufverfolgungs- u**nd Debug-Daten und

Der Standardspeicherort für die SUU-Protokolle in Microsoft Windows lautet **<%***Systemlaufwerk***%>:\dell\suu**. Der Standardspeicherort der Linux-Protokolle lautet **/var/log/dell/suu**.

**ANMERKUNG:** Sie können den Befehl suu -d in der CLI zum Ändern des Standardspeicherorts der SUU-Protokolle verwenden.

**ANMERKUNG:** Das für die Ereignisprotokolle angegebene Verzeichnis muss vorhanden sein. SUU erstellt das Verzeichnis nicht.